ESCUELA SUPERIOR POLITÉCNICA DEL LITORAL

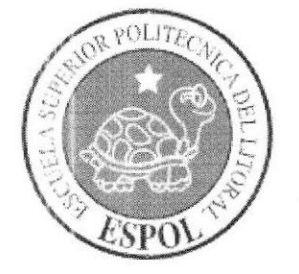

### ESCUELA DE DISEÑO Y COMUNICACIÓN VISUAL

### TÓPICO DE GRADUACIÓN

### PREVIO A LA OBTENCIÓN DEL TÍTULO DE **ANALISTA DE SISTEMAS**

### **TEMA** SISTEMA VENTA Y ALQUILER DE LOCALES

### **MANUAL DE USUARIO**

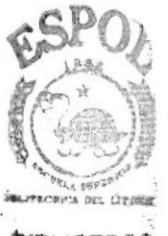

**AUTORES** JOHN ALEXANDER ANDRANGO LOOR **JORGE EDUARDO ZURITA PAREDES** 

**DIRECTOR** Lsi. ALEX ESPINOZA Mae. JUAN CARLOS GARCÍA

> AÑO 2008

#### AGRADECIMIENTO

Agradecemos a DIOS por brindarnos la fe y la fuerza necesaria para poder culminar con éxito nuestro trabajo pertinente a nuestra incorporación como Analistas de Sistemas. Agradccemos a nucstros padres por brindarnos su apoyo tanto moral como económico y a nuestros amigos que siempre han estado con nosotros ayudándonos y diciéndonos palabras de aliento que influyó mucho en nosotros para salir adelante y pasar todos los obstáculos que se nos presentaron.

John Andrango Loor **John Andrango Loor** 

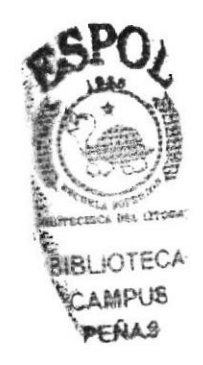

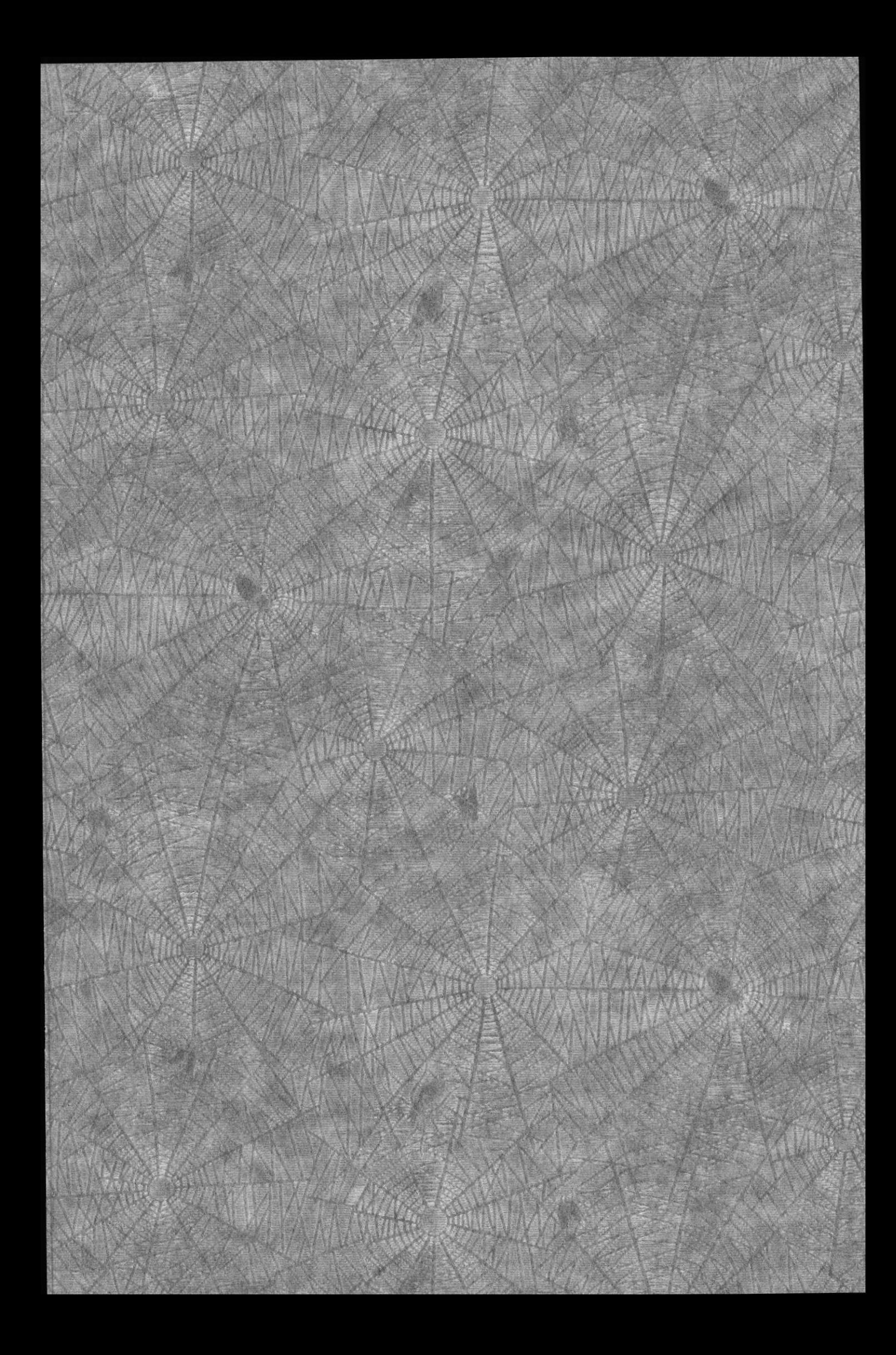

#### **DEDICATORIA**

Este trabajo se lo dedicamos a nuestra familia, por la confianza que nos dieron y que nos permitió continuar adelante con nuestra preparación académica. Así mismo se la dedicamos a nuestros directores de Proyecto de Graduación y a todos aquellos amigos que con su colaboración hicieron posible que este trabajo culminara con éxito.

John Andrango Loor

**Jorge Zurita Paredes** 

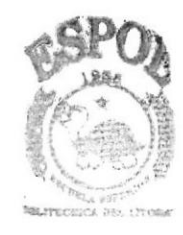

**BIBLIOTECA** CAMPUS PENAS

## **DECLARACIÓN EXPRESA**

La responsabilidad por los hechos, ideas y doctrinas expuestas en este Proyecto de Graduación nos corresponden exclusivamente; y el patrimonio intelectual del mismo a EDCOM (Escuela de Diseño y Comunicación Visual) de la Escuela Superior Politécnica del Litoral.

(Reglamentos de Exámenes y Títulos Profesionales de la ESPOL).

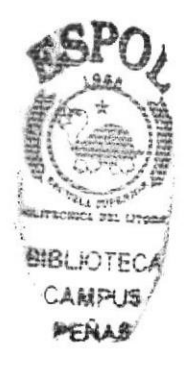

### FIRMA DE LOS DIRECTORES DEL TÓPICO DE **GRADUACIÓN**

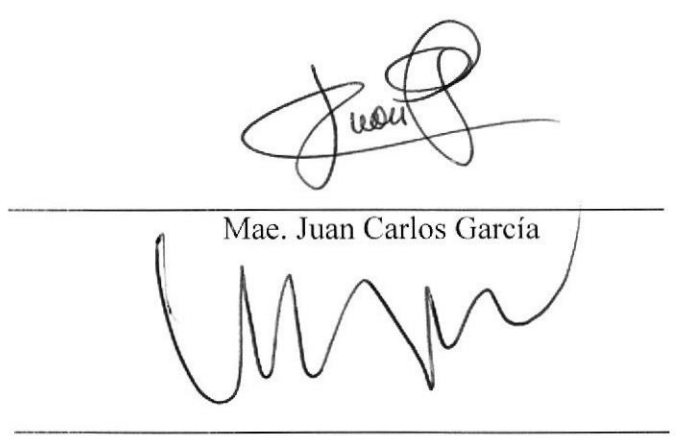

Lsi. Alex Espinoza

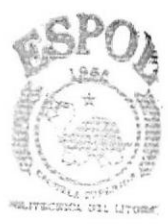

**BIBLIOTECA CAMPUS** PENAS

### **FIRMA DE AUTORES**

du drango 8r. Jøhn Andrango Loor

**Torge** Zurita Paredes

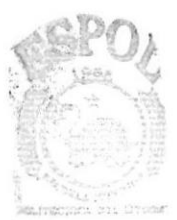

BIBLIOTECA CAMPUS PENAS

### **INDICE DE CONTENIDO**

#### Capítulo 1

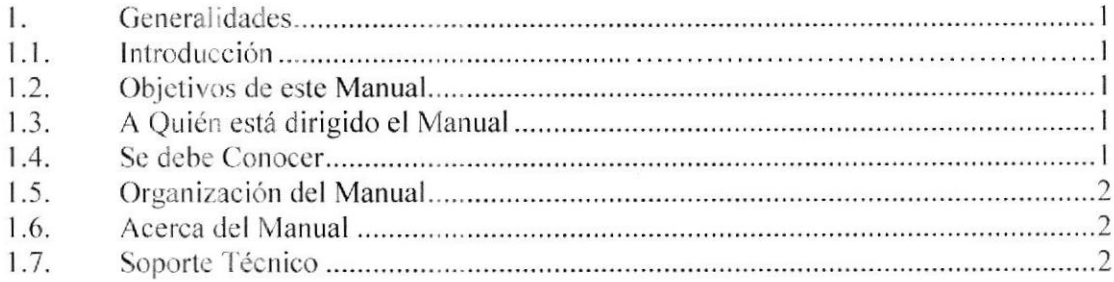

#### Capítulo 2

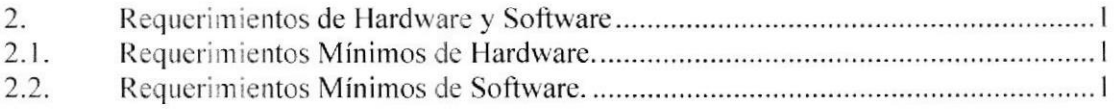

#### Capítulo 3

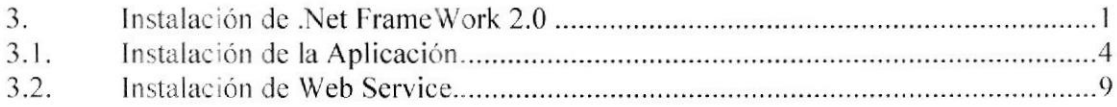

### Capítulo 4

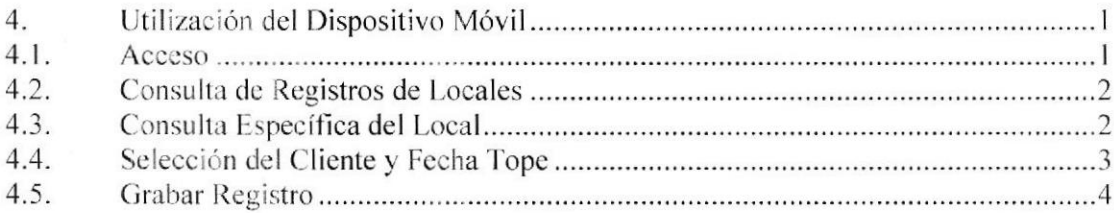

#### Capítulo 5

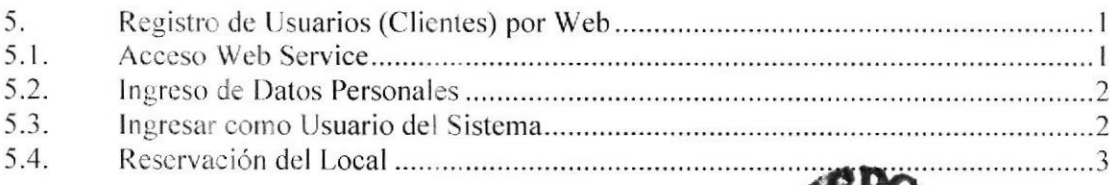

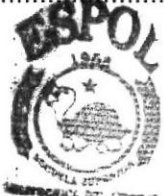

**BIBLIOTECA IPLIS** aa

### Capítulo 6

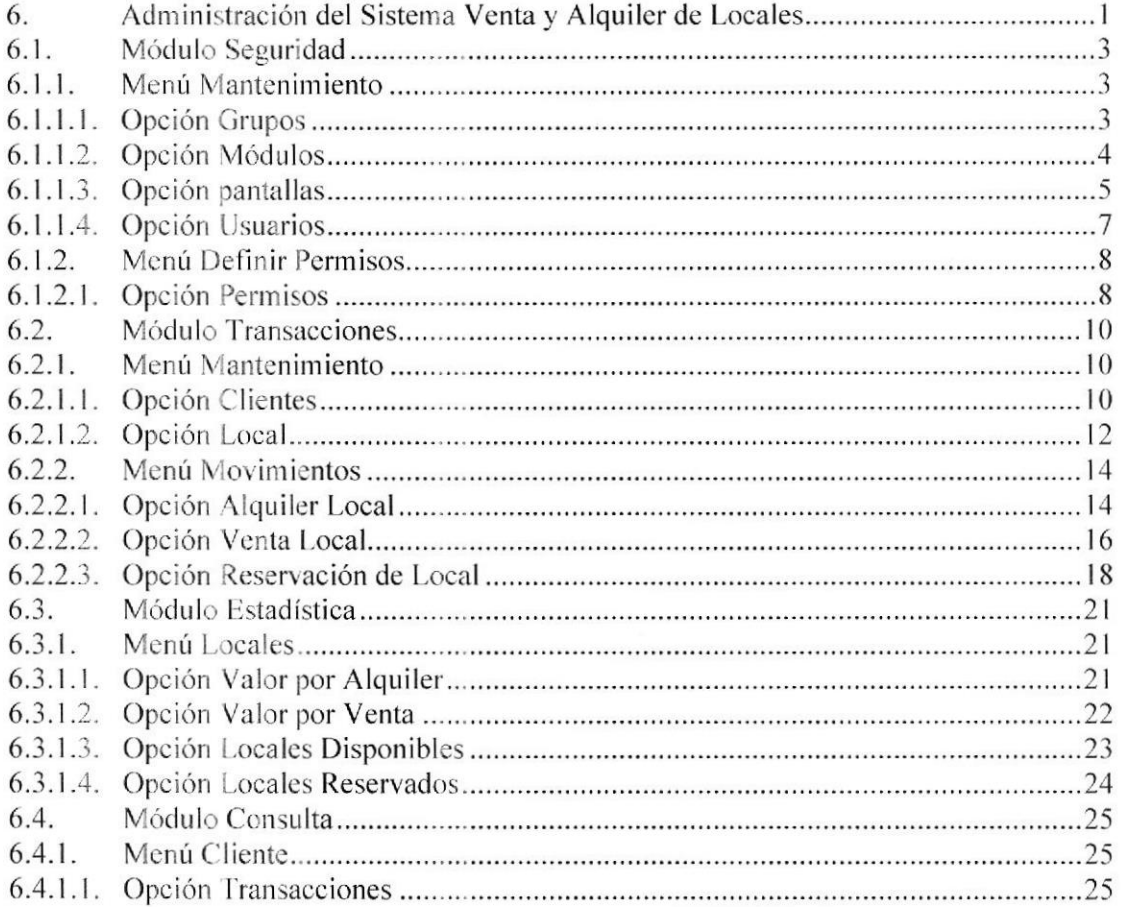

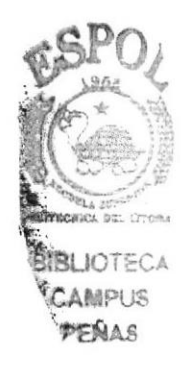

### **INDICE DE FIGURAS**

ä.

#### Capítulo 3

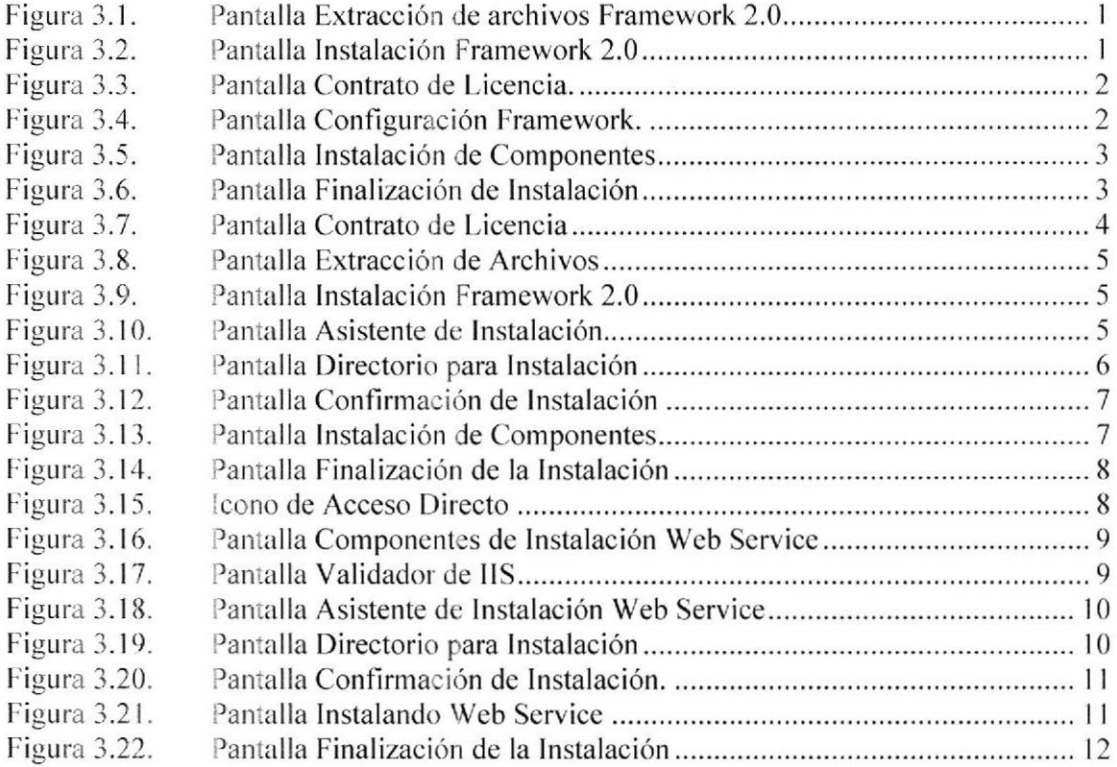

### Capítulo 4

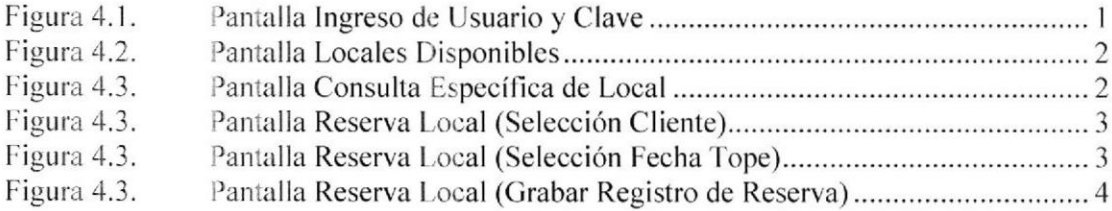

#### Capítulo 5

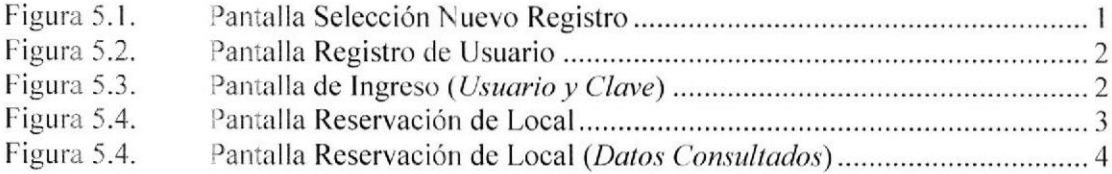

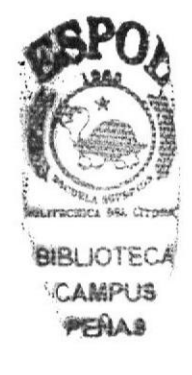

#### Capítulo 6

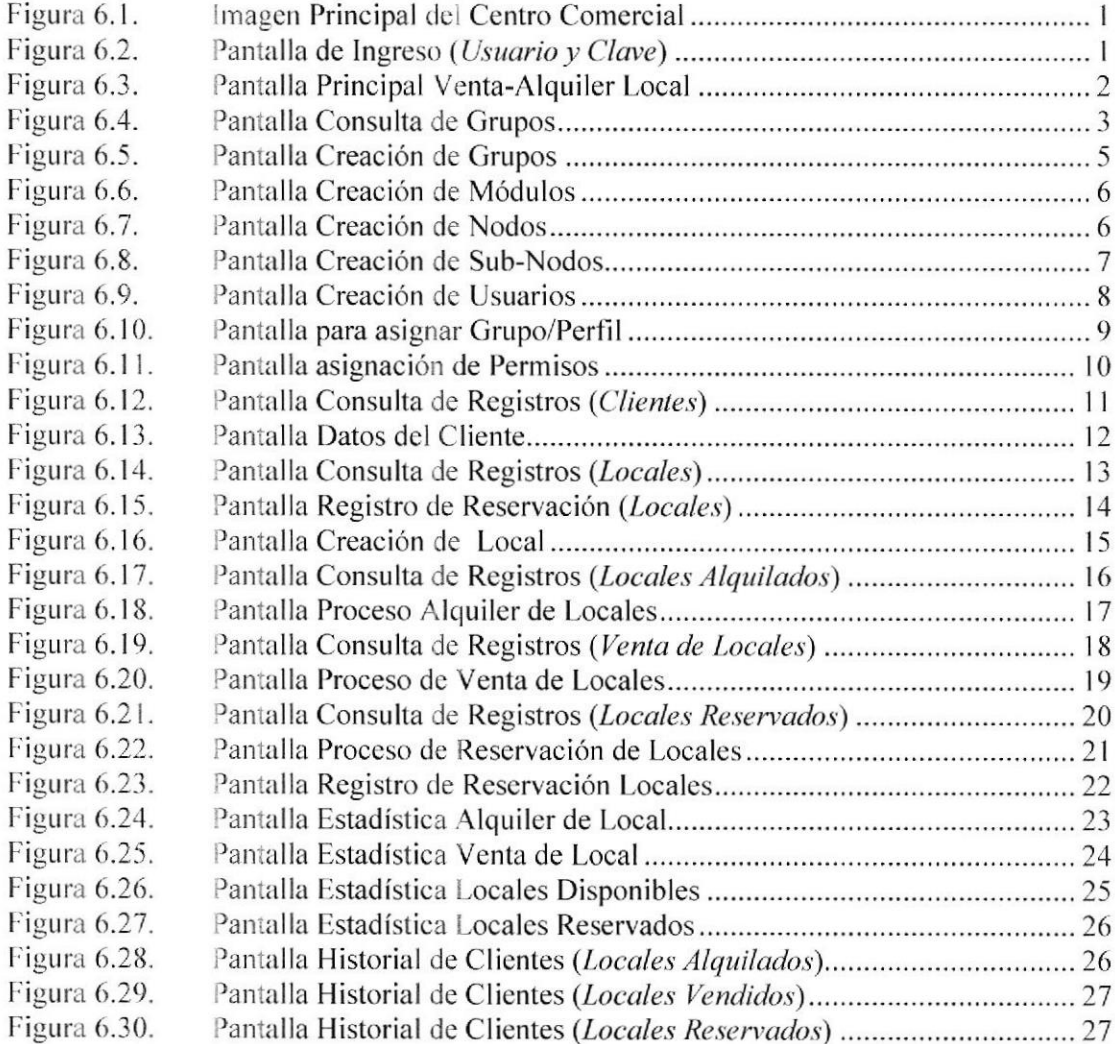

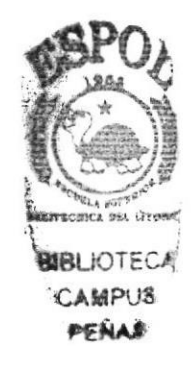

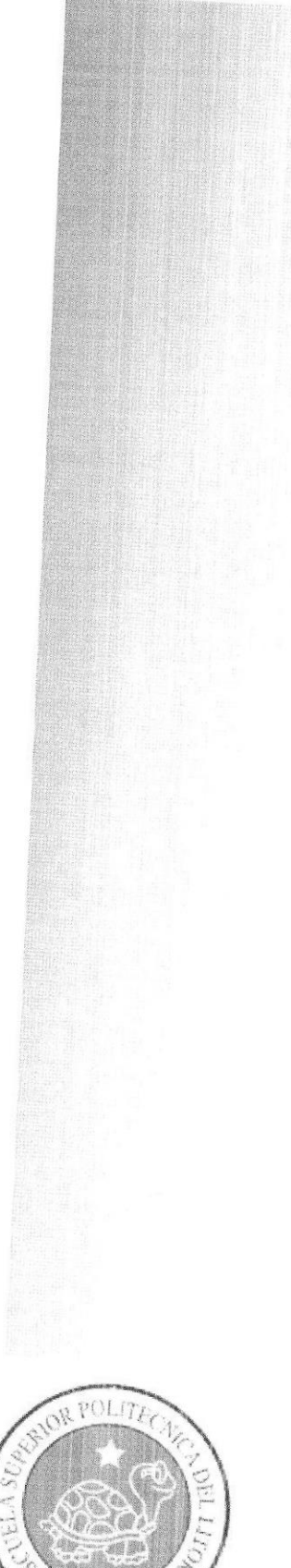

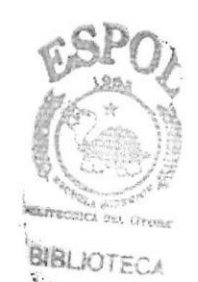

CAMPUS PERAS

> Capítulo 1 Generalidades

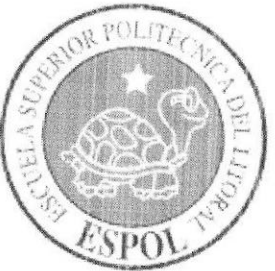

#### **GENERALIDADES** 1.

### **1.1 INTRODUCCIÓN**

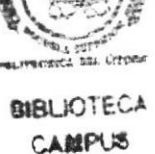

PEÑAS

En éste Capítulo se describen los objetivos principales del Sistema Venta y Alquiler de Locales, y una breve explicación del manejo de éste manual y a quienes está dirigido.

Es la guía para que todo usuario pueda conocer las opciones y aprovechar al máximo el sistema.

Es importante leer este manual antes y/o durante la utilización del sistema, ya que lo guiará paso a paso en el manejo de todas sus opciones.

### **1.2 OBJETIVOS DE ESTE MANUAL**

El objetivo de este manual es ayudar al usuario acerca del funcionamiento y manejo del Sistema:

- $\sqrt{\phantom{a}}$  Guía para utilizar la computadora.
- √ Guía y pre-requisitos para la instalación del Sistema Venta y Alquiler de Locales.
- √ Conocer el alcance de todo el Sistema por medio de una explicación detallada de cada una de las opciones que lo forman.
- $\sqrt{}$ Determinar los requerimientos de instalación para el sistema.
- Explicarle a la persona que se encargará del mantenimiento del Sistema, para  $\sqrt{}$ que en lo posterior pueda hacer las modificaciones pertinentes.
- $\sqrt{ }$ Familiarizar al usuario con el equipo de computación a utilizarse.

### 1.3 A QUIÉN ESTA DIRIGIDO EL MANUAL

Este manual está orientado a los Usuarios Finales para que sirva de guía en la utilización del Sistema Venta y Alquiler de Locales.

### **1.4 SE DEBE CONOCER**

Los conocimientos mínimos que deben tener las personas que utilizarán el sistema y este manual:

√ Conocimientos básicos de Informática.

 $\sqrt{}$ Conocimientos básicos de Internet.

### **1.5 ORGANIZACIÓN DEL MANUAL**

Este manual está organizado en cuatro partes principales que se muestran en el siguiente cuadro Descriptivo:

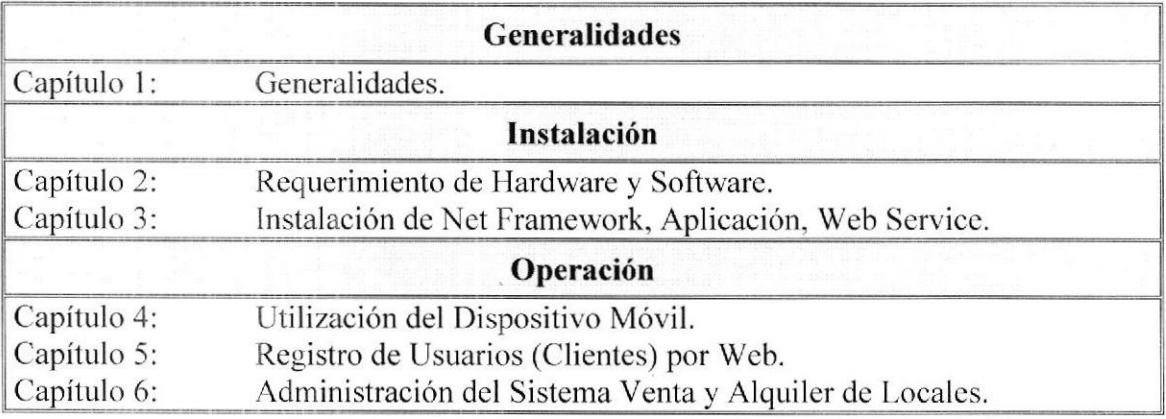

#### **1.6 ACERCA DEL MANUAL**

Este Manual de Usuario contiene diversas ilustraciones, las mismas que debe seguir el Usuario Administrador paso a paso para el mantenimiento del Sistema, incluye información que lo ayudará en el diario uso de su computadora.

#### **SOPORTE TÉCNICO**  $1.7$

Si cuenta con alguna duda acerca del Sistema Venta y Alquiler de Locales, revise el Manual de Usuario.

Para obtener una consulta más exhaustiva sobre el Sistema, puede ponerse en contacto con la Oficina de la Escuela de Diseño y Comunicación Visual (EDCOM).

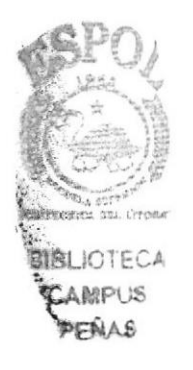

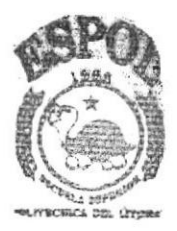

**BIBLIOTECA CAMPUS** PEÑAS

# Capítulo 2

Requerimiento de Hardware y Software

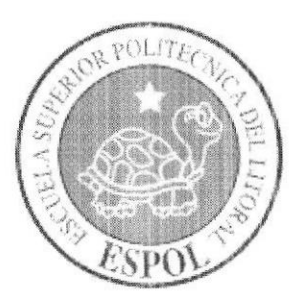

#### REQUERIMIENTOS DE HARDWARE Y SOFTWARE  $\overline{2}$ .

A continuación se detalla los requerimientos tanto a nivel de hardware y software para la correcta instalación y funcionamiento del Sistema Venta y Alquiler de Locales.

### 2.1 REQUERIMIENTOS MÍNIMOS DE HARDWARE.

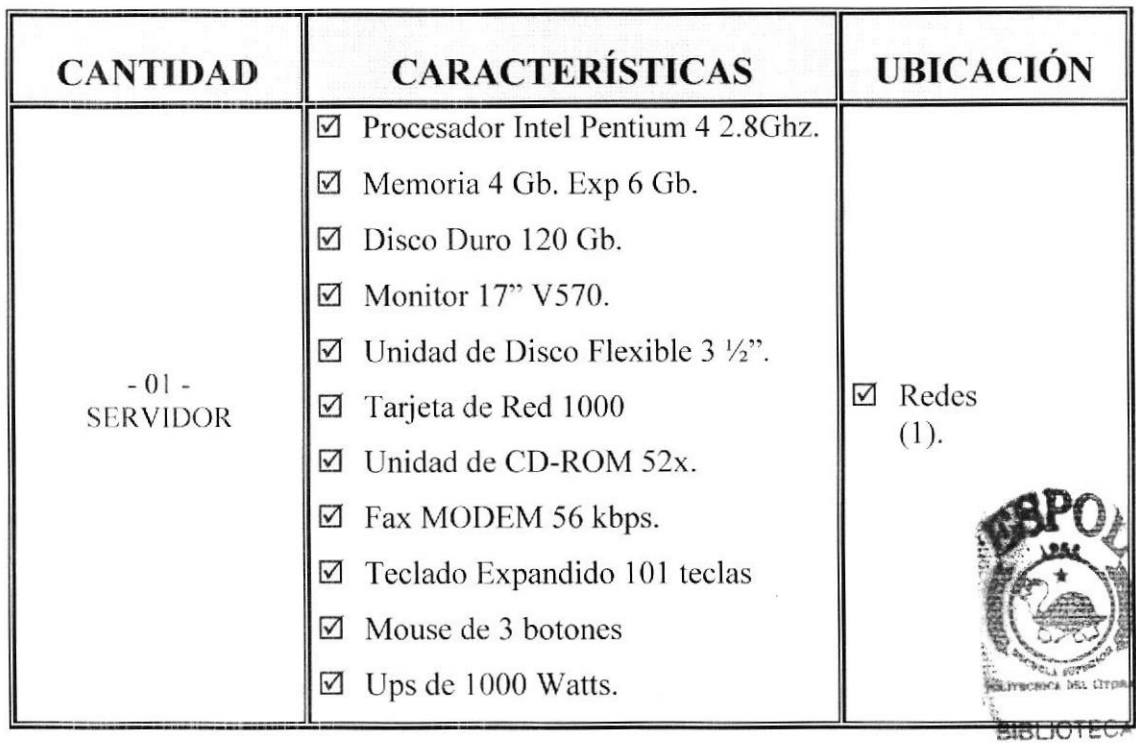

CAMPUS PENAS

### 2.2 REQUERIMIENTOS MÍNIMOS DE SOFTWARE.

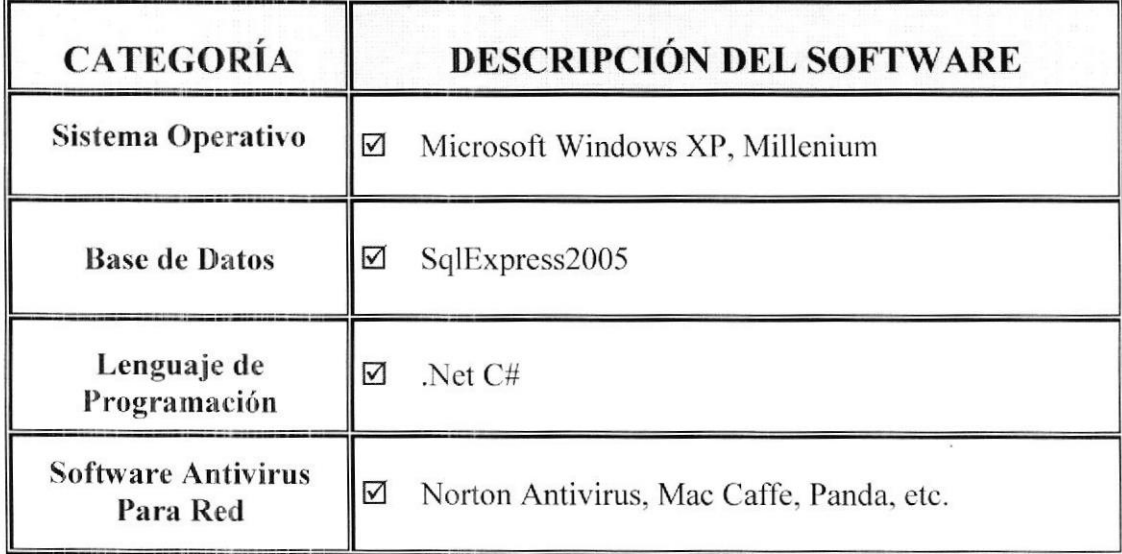

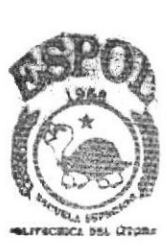

**BIBLIOTECA** CAMPUS PEÑAS

# Capítulo 3

Instalación de Framework 2.0, Aplicación, Web Service

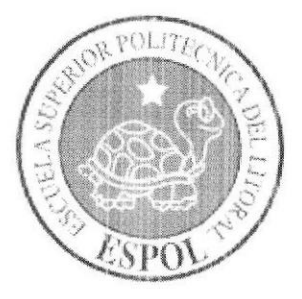

### 3. INSTALACIÓN DE FRAMEWORK 2.0, APLICACIÓN, **WEB SERVICE**

En este capítulo se explica cómo se debe de instalar los componentes necesarios para la instalación de FrameWork 2.0, la Aplicación y el Web Service.

### 3.1. INSTALACIÓN FRAMEWORK 2.0

Pasos para la instalación del FrameWork 2.0:

#### **3.1.1. EXTRACCIÓN DE ARCHIVOS**

Al ejecutar el archivo de nombre **Dotnetfx**, aparecerá la siguiente pantalla donde comenzará extrayendo los archivos necesarios para la instalación. Figura 3.1.

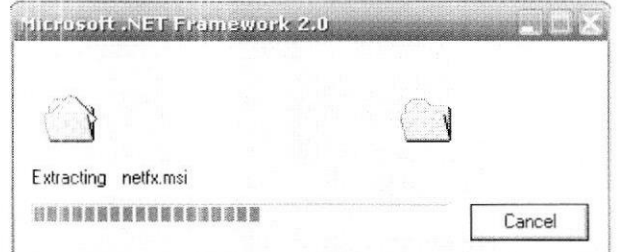

Figura 3.1. : Pantalla Extracción de archivos Framework 2.0

#### **3.1.2. PANTALLA DE BIENVENIDA**

Esta pantalla le da la bienvenida e indica que tendrá una guía de asistencia para la instalación; de un clic en el botón Siguiente. Figura 3.2.

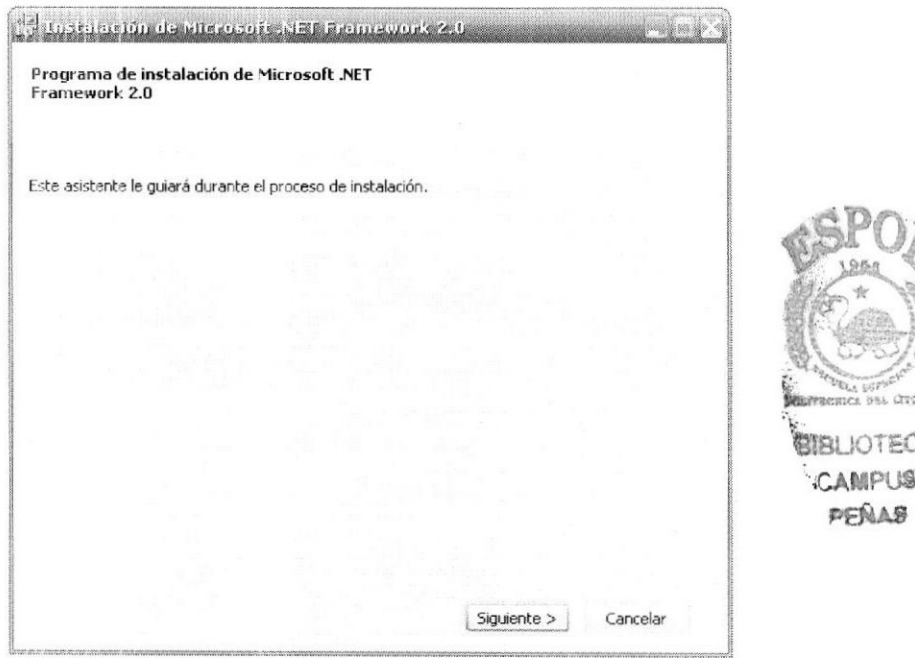

Figura 3.2. : Pantalla Instalación Framework 2.0

#### 3.1.3. ACEPTACIÓN DEL CONTRATO DE LICENCIA

En esta pantalla se indica el Contrato de Licencia, el cual el usuario debe de leerla y en lo posible tener una impresión de dicho Contrato; para seguir con la instalación es necesario que Usted Acepte el Contrato colocando un Visto en la casilla donde se indica Acepto los Términos del Contrato de Licencia; de un clic en el botón Siguiente. Figura 3.3.

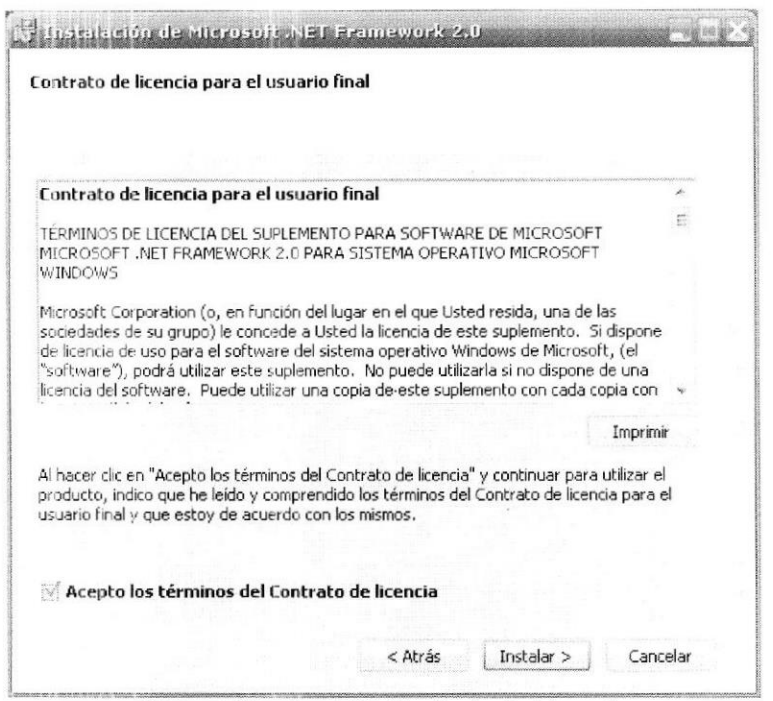

Figura 3.3. : Pantalla Contrato de Licencia

#### 3.1.4. CONFIGURANDO INSTALACIÓN

Esta pantalla indica que el instalador está configurando en el Sistema Operativo, lo necesario para continuar con la instalación. Figura 3.4.

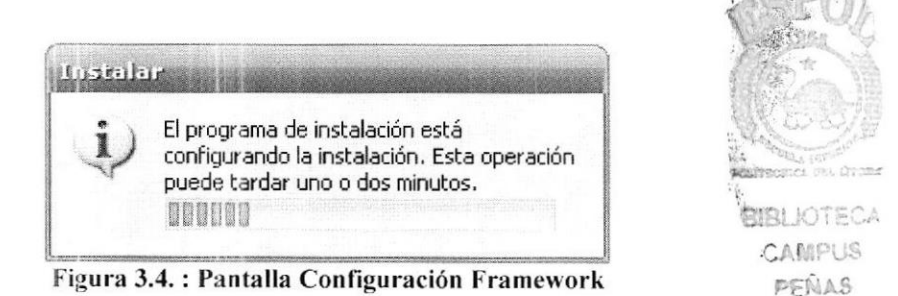

#### **3.1.5. INSTALANDO COMPONENTES**

En esta pantalla se puede apreciar como el instalador comienza a instalar los componentes en el Sistema Operativo, esto puede tardar varios minutos. Figura 3.5.

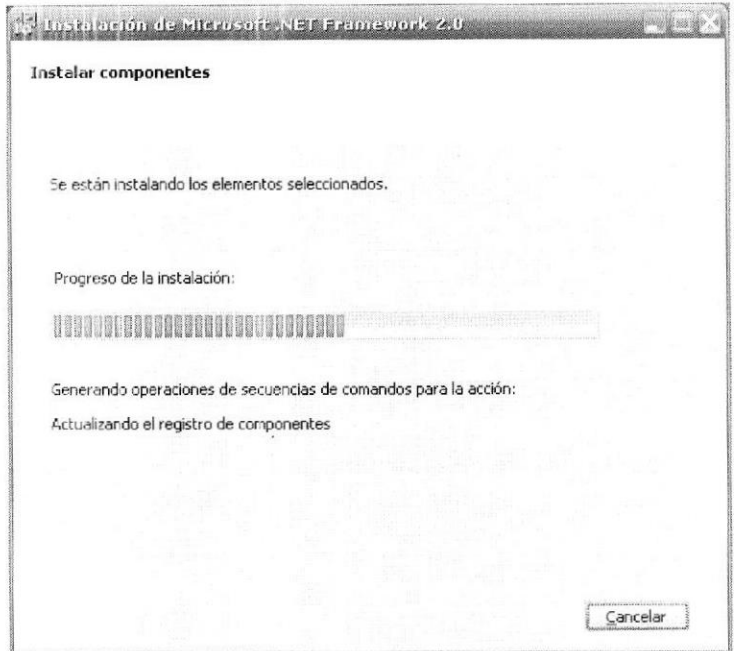

Figura 3.5. : Pantalla Instalación de Componentes

#### 3.1.6. FINALIZACIÓN DE LA INSTALACIÓN

Una vez que se han instalado todos los componentes necesarios para el FrameWork 2.0, se mostrará una pantalla que indica que la instalación se realizó correctamente. Figura 3.6.

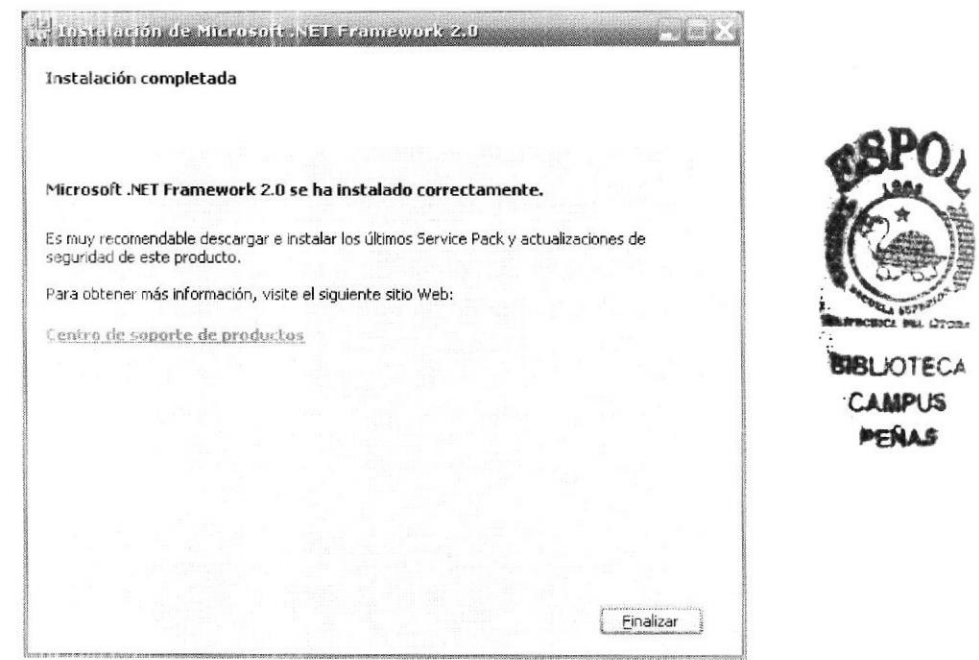

Figura 3.6. : Pantalla Finalización de Instalación

### 3.2. INSTALACIÓN PARA LA APLICACIÓN

Pasos para la instalación de la Aplicación Sistema Venta y Alquiler de Locales:

#### 3.2.1. ACEPTACIÓN DEL CONTRATO DE LICENCIA

En esta pantalla se indica el Contrato de Licencia, el cual el usuario debe de leerla y en lo posible tener una impresión de dicho Contrato; para seguir con la instalación es necesario que Usted Acepte el Contrato dando un clic en el botón Acepto. Figura 3.7.

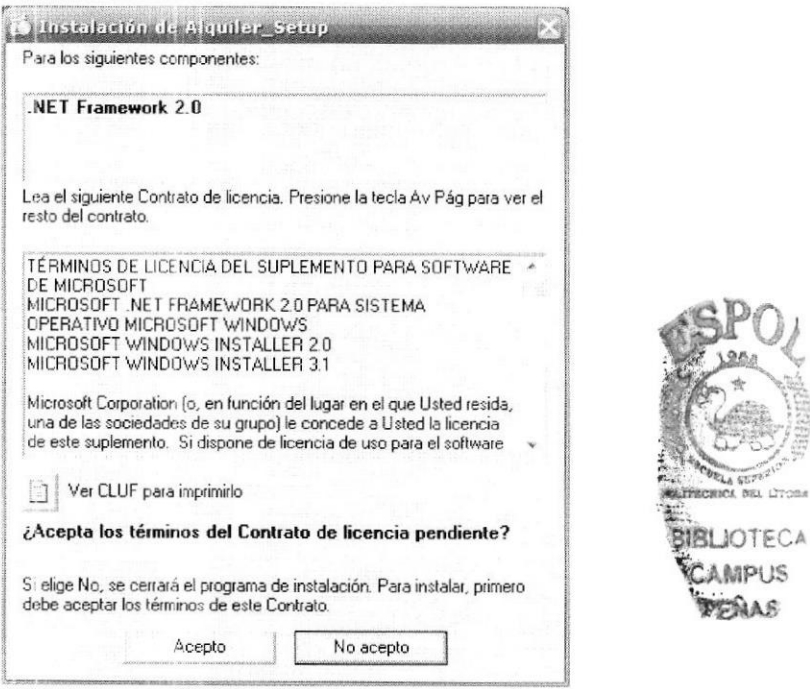

Figura 3.7. : Pantalla Contrato de Licencia

#### 3.2.2. CONFIGURANDO INSTALACIÓN

Esta pantalla indica que el instalador está Descargando/Configurando en el Sistema Operativo, lo necesario para continuar con la instalación. Figura 3.8.

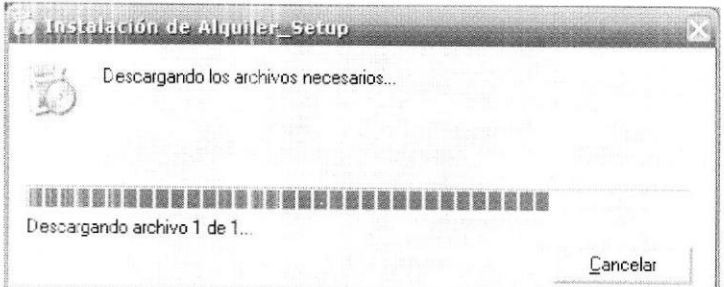

Figura 3.8. : Pantalla Extracción de Archivos

#### 3.2.3. CONFIRMANDO FRAMEWORK 2.0

Esta pantalla indica que el instalador está confirmando si el FrameWork 2.0 ya está instalado, en caso de que no esté instalado, se procede con la instalación, Figura 3.9.; caso contrario se comenzará a instalar el Sistema Venta y Alquiler de Locales.

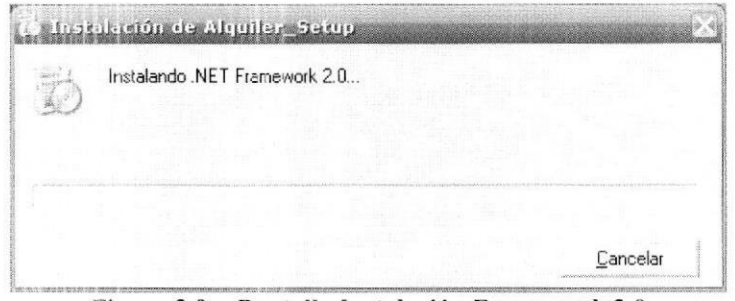

Figura 3.9. : Pantalla Instalación Framework 2.0

#### 3.2.4. ASISTENTE PARA LA INSTALACIÓN DEL SISTEMA

En la siguiente pantalla se muestra el Asistente de Guía, para poder instalar/configurar el Sistema Venta y Alquiler de Locales; de un clic en el botón Siguiente. Figura 3.10.

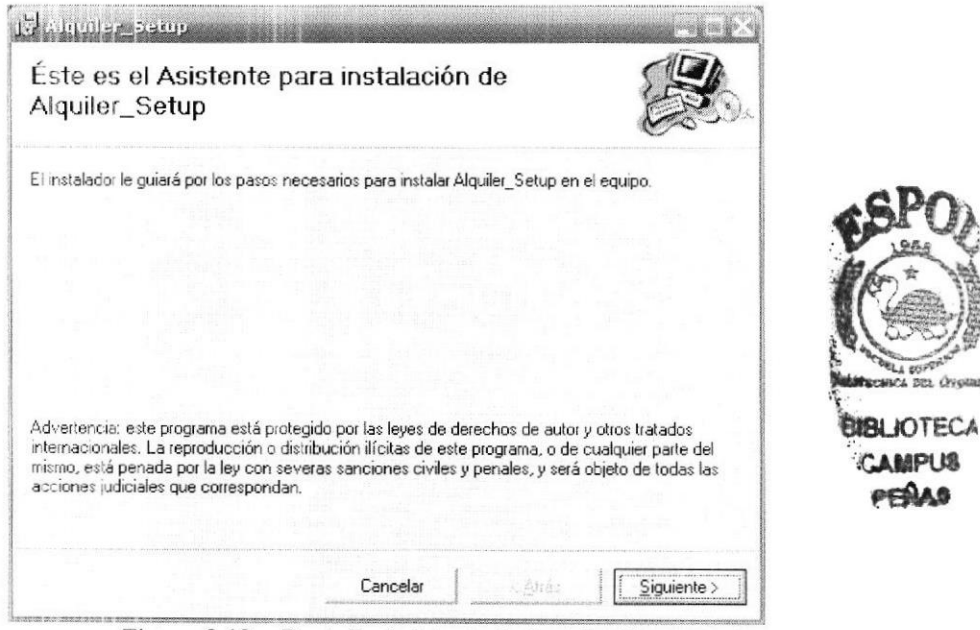

Figura 3.10. : Pantalla Asistente de Instalación

#### 3.2.5. RUTA DE INSTALACIÓN

Ya viene predefinida la ruta en donde se instalará la Aplicación; en el caso de que desee cambiar la ruta, puede dar un clic en el botón Examinar, y escoger la Ruta a instalar.

Si la Unidad C (Disco C), no dispone de espacio suficiente para la instalación, Usted puede instalar la Aplicación en otra Unidad de Disco donde haya espacio, esto lo puede verificar dando un clic en el botón Espacio en Disco.

También viene predefinido que solo se use la Aplicación con el Usuario que está instalando, pero si desea que la Aplicación lo utilice cualquier Usuario, puede seleccionar Para todos los Usuarios, tal como se aprecia en la Figura 3.11.

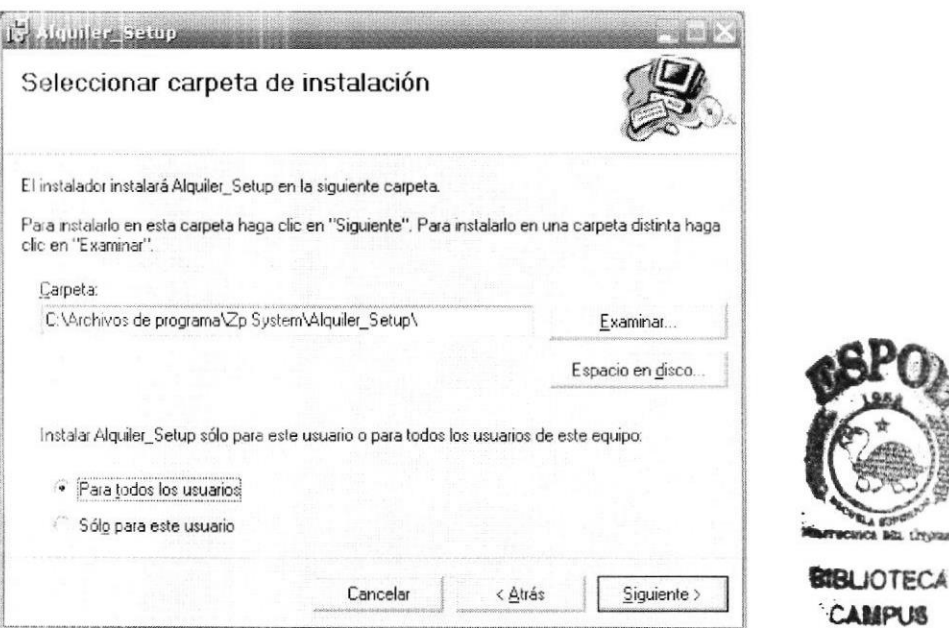

Figura 3.11. : Pantalla Directorio para Instalación

#### 3.2.6. CONFIRMAR INSTALACIÓN

En la siguiente pantalla se indica que el instalador está listo para proceder con la instalación del Sistema Venta y Alquiler de Locales. Figura 3.12.

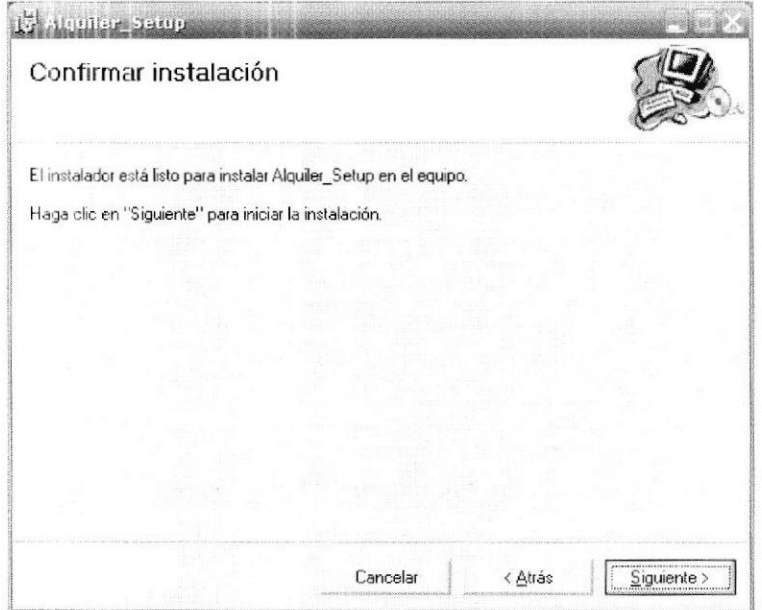

Figura 3.12. : Pantalla Confirmación de Instalación

#### **3.2.7 INSTALANDO COMPONENTES**

En esta pantalla se puede apreciar como el instalador comienza a instalar los componentes del Sistema Venta y Alquiler de Locales, esto puede tardar varios minutos. Figura 3.13.

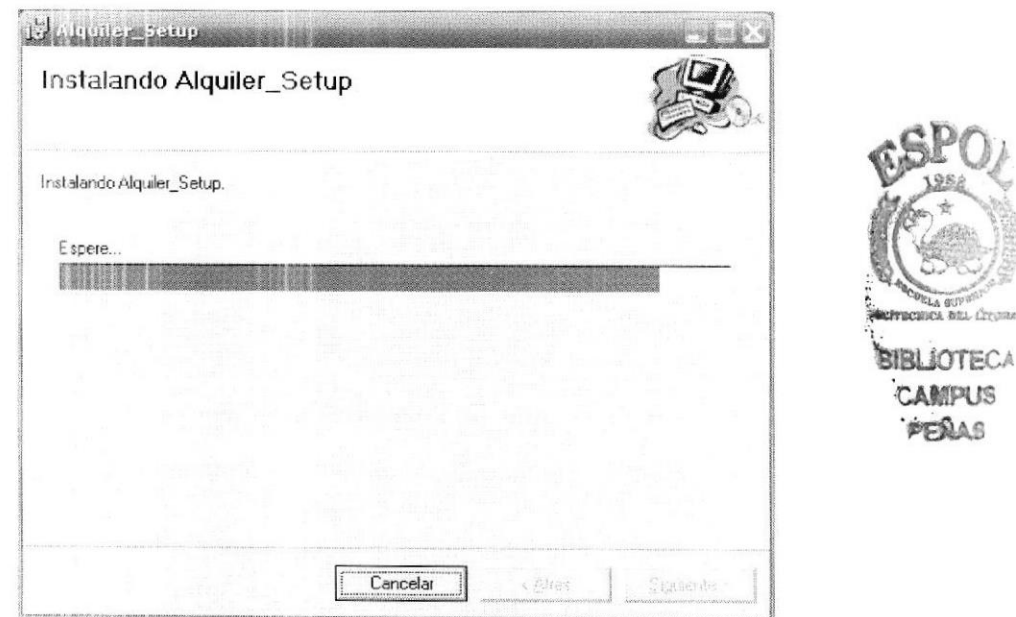

Figura 3.13. : Pantalla Instalación de Componentes

### 3.2.8. FINALIZACIÓN DE LA INSTALACIÓN

Si la instalación no tuvo ningún inconveniente se mostrará una pantalla indicando que el Sistema se instaló correctamente. Figura 3.14.

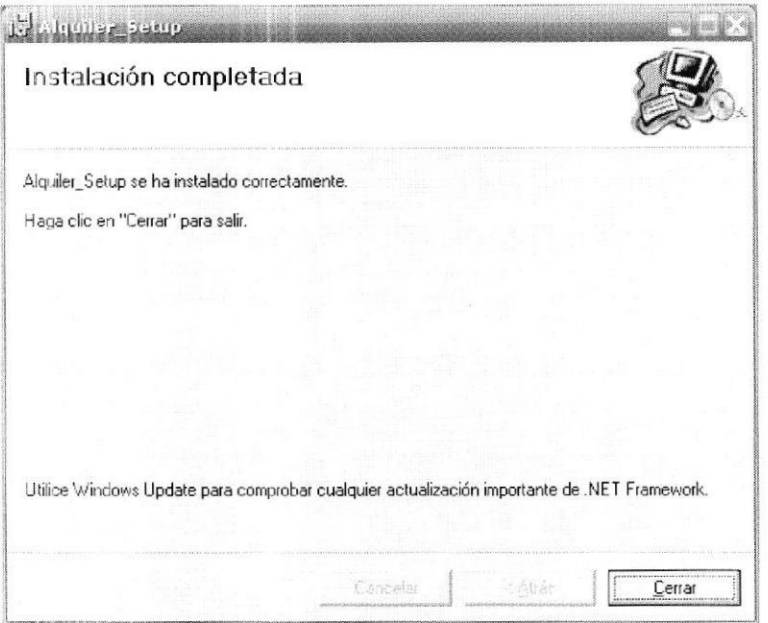

Figura 3.14. : Pantalla Finalización de la Instalación

#### 3.2.9. ICONO DE ACCESO DIRECTO

Una vez que se realizó la instalación, se creará automáticamente un Icono de Acceso Directo, en el escritorio de su computador. Figura 3.15.

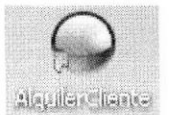

#### Figura 3.15. : Icono de Acceso Directo

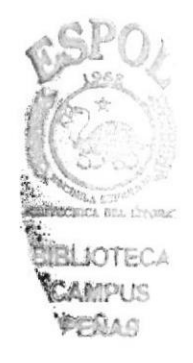

### **3.3. INSTALACIÓN PARA EL WEB SERVICE**

Pasos para la instalación del Web Service:

#### 3.3.1. PREPARANDO INSTALACIÓN

La siguiente pantalla indica que el instalador está preparando todos los archivos y componentes necesarios para la instalación. Figura 3.16.

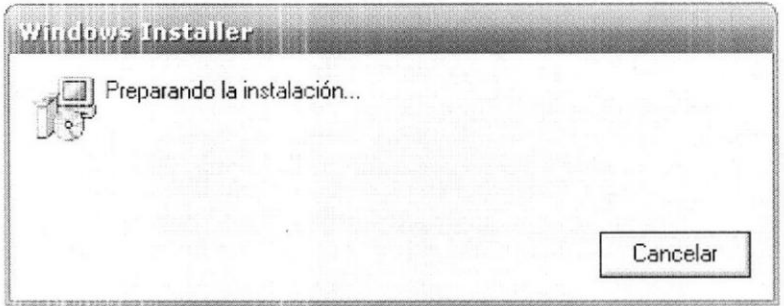

Figura 3.16. : Pantalla Componentes de Instalación Web Service

#### 3.3.2. CONFIRMANDO COMPONENTE

Recuerde siempre haber instalado el IIS (Internet Information Service) en el computador donde va instalar el Web Service, ya que este componente es necesario; si no está instalado aparecerá el siguiente mensaje. Figura 3.17.

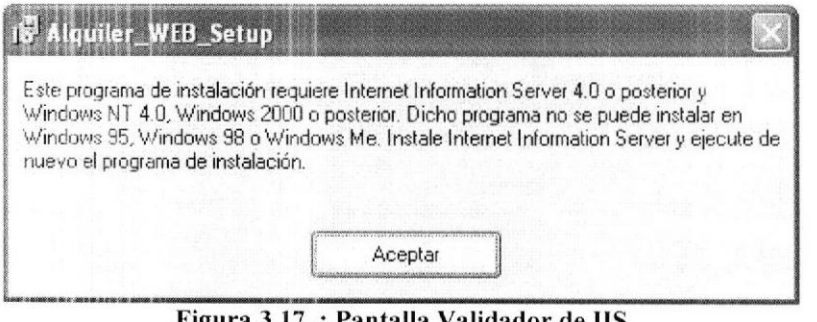

Figura 3.17. : Pantalla Validador de IIS

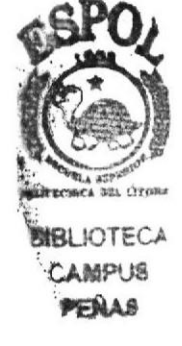

#### 3.3.3. ASISTENTE DE INSTALACIÓN

Una vez instalado o confirmado que el componente IIS del Windows está instalado correctamente, se procede con la siguiente pantalla, donde aparece el Asistente de Instalación, que lo guiará durante el proceso; de un clic en el botón Siguiente. Figura 3.18.

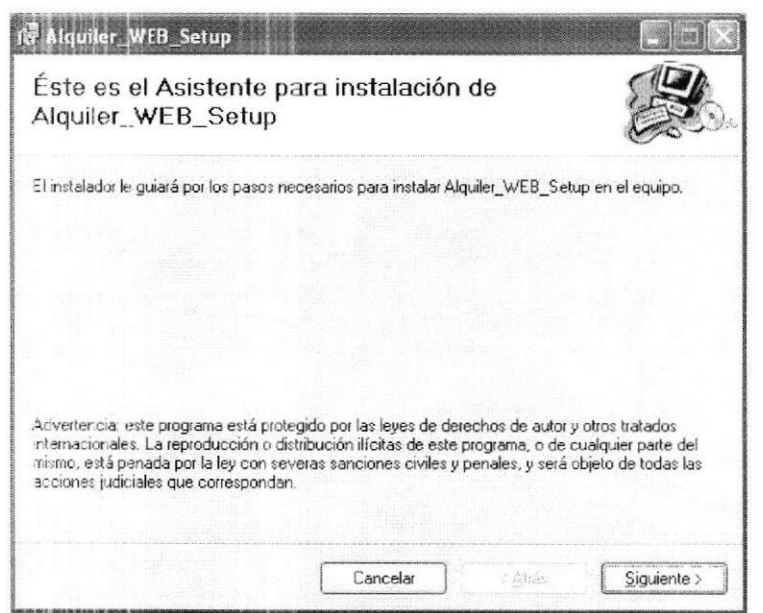

Figura 3.18. : Pantalla Asistente de Instalación Web Service

#### 3.3.4. RUTA DE INSTALACIÓN

Ya viene predefinida la ruta en donde se instalará el Web Site. Si la Unidad C (Disco C), no dispone de espacio suficiente para la instalación, Usted puede instalar el Web Site en otra Unidad de Disco donde haya espacio, esto lo puede verificar dando un clic en el botón Espacio en Disco; caso contrario de un clic en el botón Siguiente. Figura 3.19.

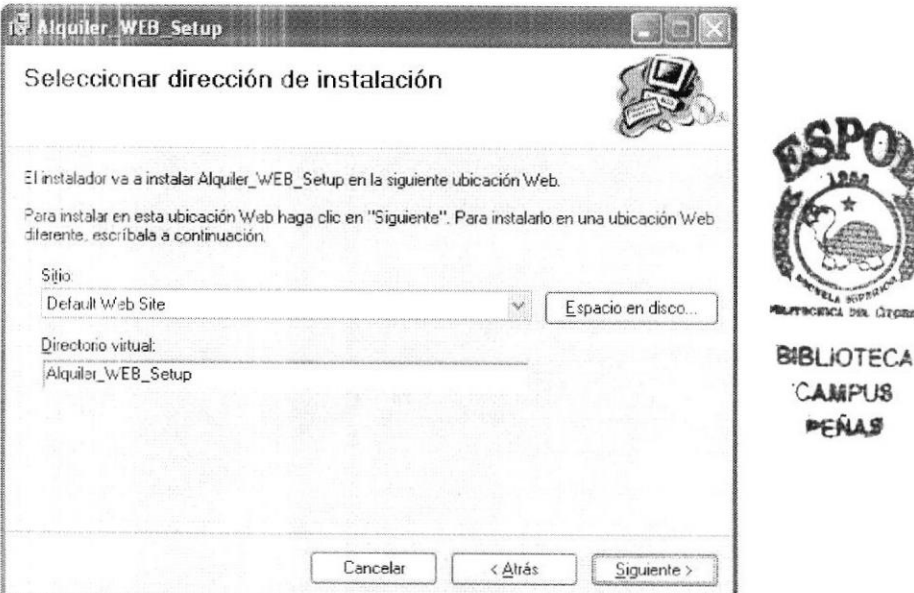

Figura 3.19. : Pantalla Directorio para Instalación

#### 3.3.5. CONFIRMAR INSTALACIÓN

La siguiente pantalla le indica que el instalador está listo para proceder con la instalación del Web Site, de un clic en el botón Siguiente. Figura 3.20.

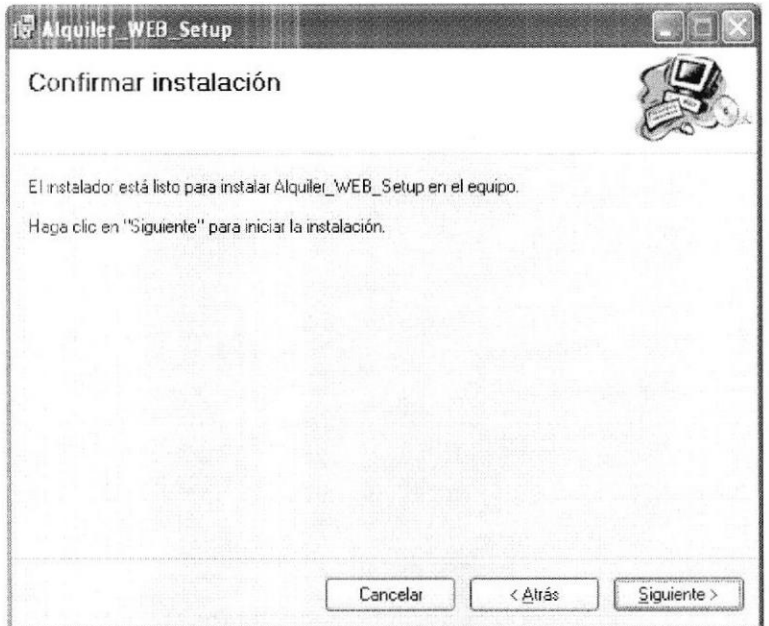

Figura 3.20. : Pantalla Confirmación de Instalación

#### **3.3.6 INSTALANDO COMPONENTES**

En esta pantalla se puede apreciar como el instalador comienza a instalar los componentes del Web Site, esto puede tardar varios minutos. Figura 3.21.

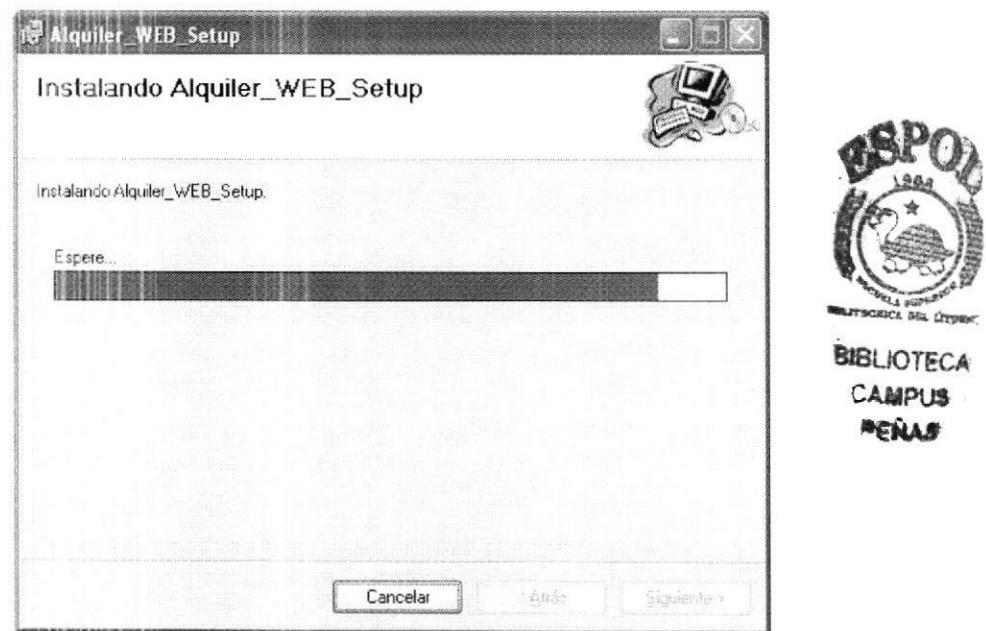

Figura 3.21. : Pantalla Instalando Web Service

### 3.3.7. FINALIZACIÓN DE LA INSTALACIÓN

Si la instalación no tuvo ningún inconveniente se mostrará una pantalla indicando que el Web Site, se instaló correctamente. Figura 3.22.

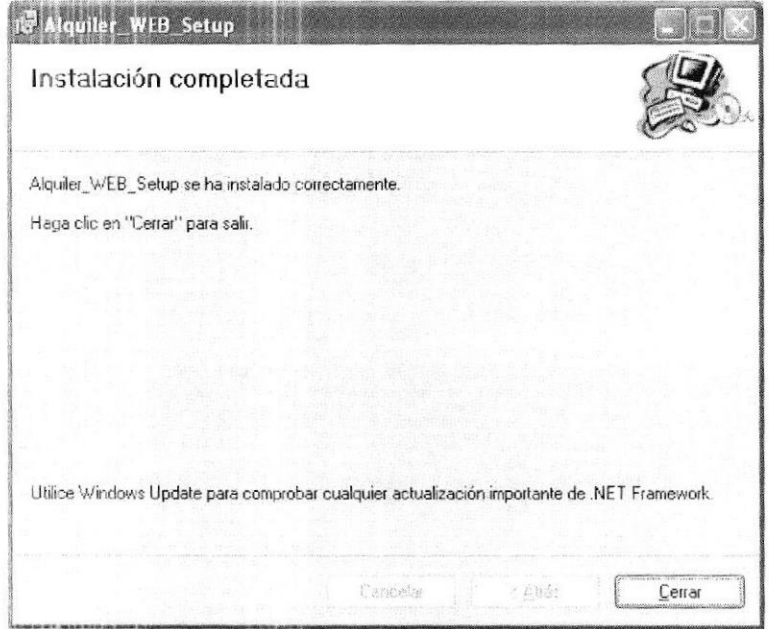

Figura 3.22. : Pantalla Finalización de la Instalación

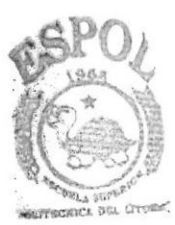

**BIBLIOTECA** CAMPUS PENAS

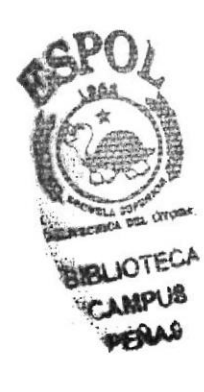

# Capítulo 4

Utilización del Dispositivo Móvil

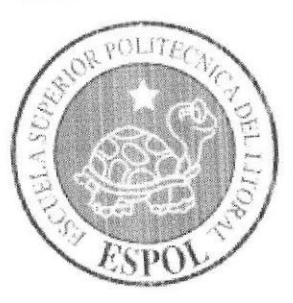

# **4. UTILIZACIÓN DEL DISPOSITIVO MÓVIL**

Se ha establecido una interfaz hacia el Sistema Venta y Alquiler de Locales mediante un Dispositivo Móvil, con esto la persona que carga el Dispositivo Móvil dentro del Centro Comercial puede verificar en línea los Locales que están disponibles, sin necesidad que el Cliente tenga que estar en las oficinas administrativas para tener información de los Locales.

A continuación se explica la manera de acceder desde el dispositivo móvil a la información de los Locales:

#### **ACCESO DISPOSITIVO MÓVIL**  $4.1.$

Se debe de Ingresar el Usuario y la Clave en el Dispositivo Móvil; para este caso el Usuario y la Clave es Admin. Ver figura 4.1.

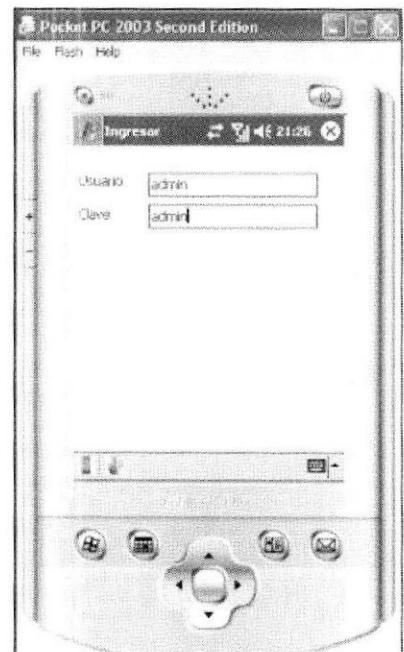

Figura 4.1. : Pantalla Ingreso de Usuario y Clave

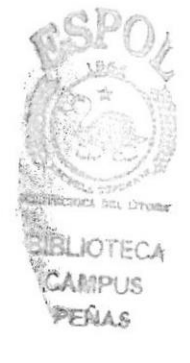

#### $4.2.$ **CONSULTA DE REGISTROS DE LOCALES**

Una vez que se ha ingresado con un Usuario y Clave, se mostrará todos los Locales que estén disponibles; se debe seleccionar cualquiera de ellos para seguir con el proceso. Ver figura 4.2.

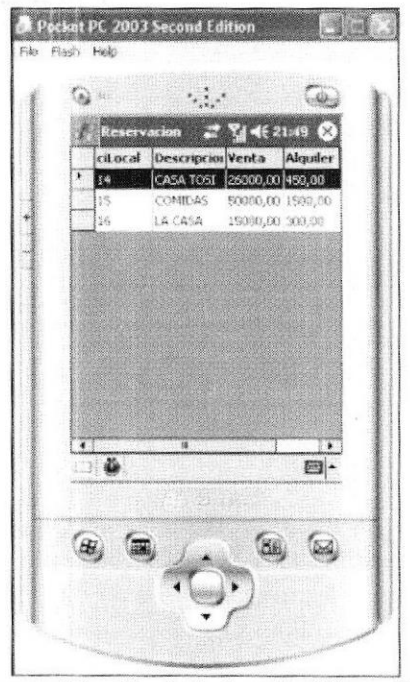

Figura 4.2.: Pantalla Locales Disponibles

#### **CONSULTA ESPECÍFICA DEL LOCAL**  $4.3.$

En el momento en que se da doble clic en cualquiera de los registros de la imagen anterior, se mostrarán los datos de ese Local. Ver figura 4.3.

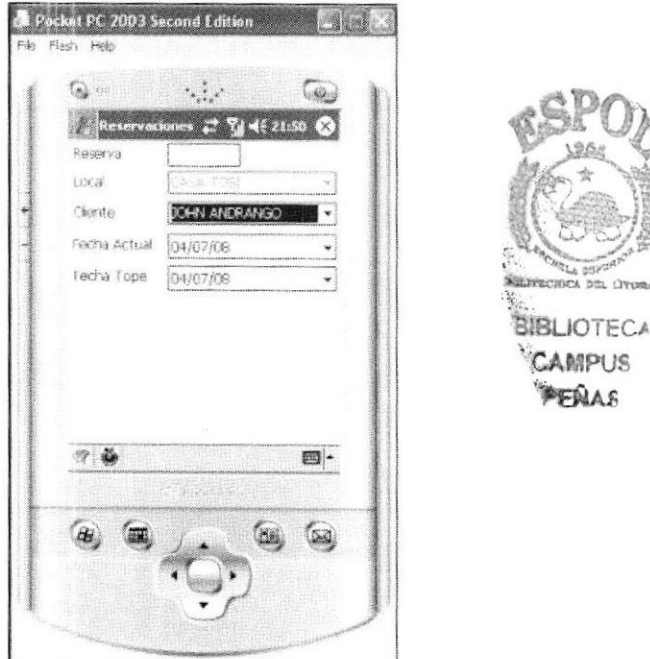

Figura 4.3. : Pantalla Consulta Específica de Local

bits Own

#### SELECCIÓN DEL CLIENTE Y FECHA TOPE 4.4.

Se debe seleccionar tanto el *Cliente* como la *Fecha Tope* de reserva. Ver figuras 4.3.

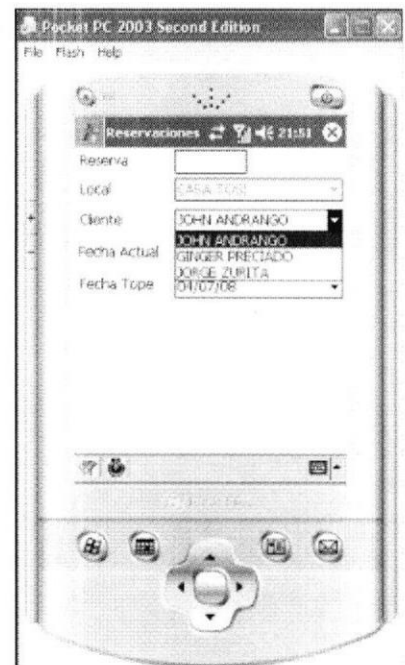

Figura 4.3. : Pantalla Reserva Local (Selección Cliente)

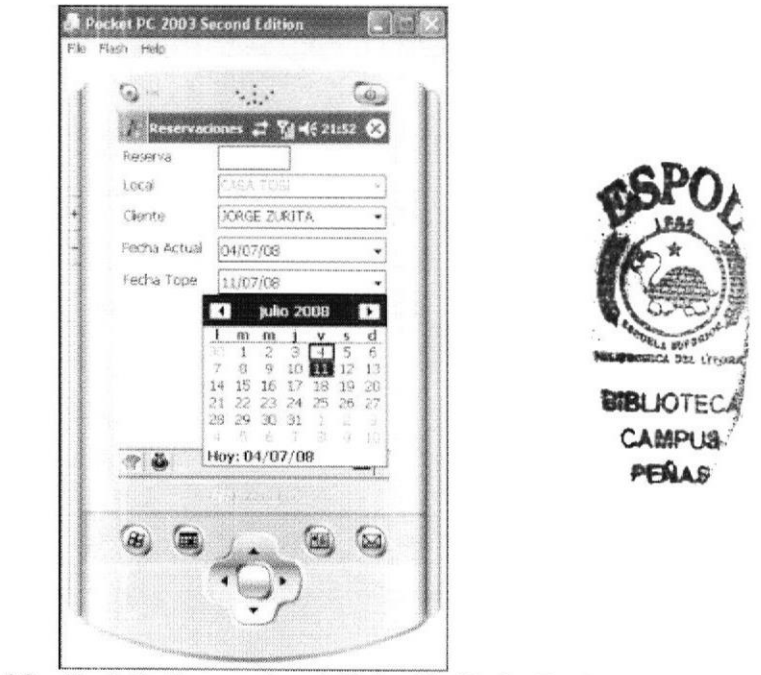

Figura 4.3. : Pantalla Reserva Local (Selección Fecha Tope)

#### $4.5.$ **GRABAR REGISTRO**

Si todos los datos están correctos, entonces se procede a grabar mediante el botón que está con un visto en la parte inferior izquierda \_\_\_\_\_; después de haber grabado se mostrará un mensaje indicando Local Reservado. Ver figura 4.3.

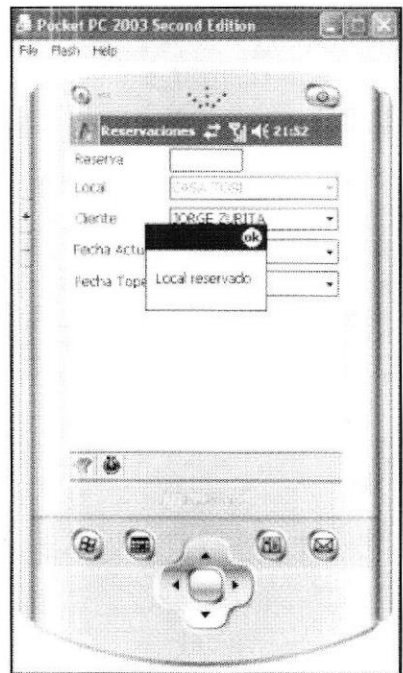

Figura 4.3. : Pantalla Reserva Local (Grabar Registro de Reserva)

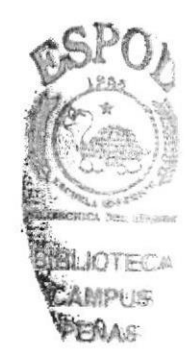

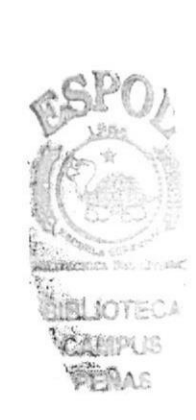

# Capítulo 5

Registro de Usuarios (Clientes) por Web

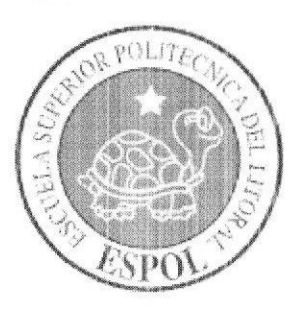

### 5. REGISTRO DE USUARIOS (CLIENTES) POR WEB

El sistema cuenta con un Web, para que los clientes se puedan registrar; y una vez registrados puedan reservar los Locales que ellos necesiten, y/o ver sus transacciones (ventas, alquiler, reservaciones).

A continuación realice los siguientes pasos para registrarse y posteriormente reservar un Local:

### **5.1. ACCESO WEB SERVICE**

De un clic en el campo Registrar Nuevo Usuario, para que pueda registrarse. Ver figura  $5.1.$ 

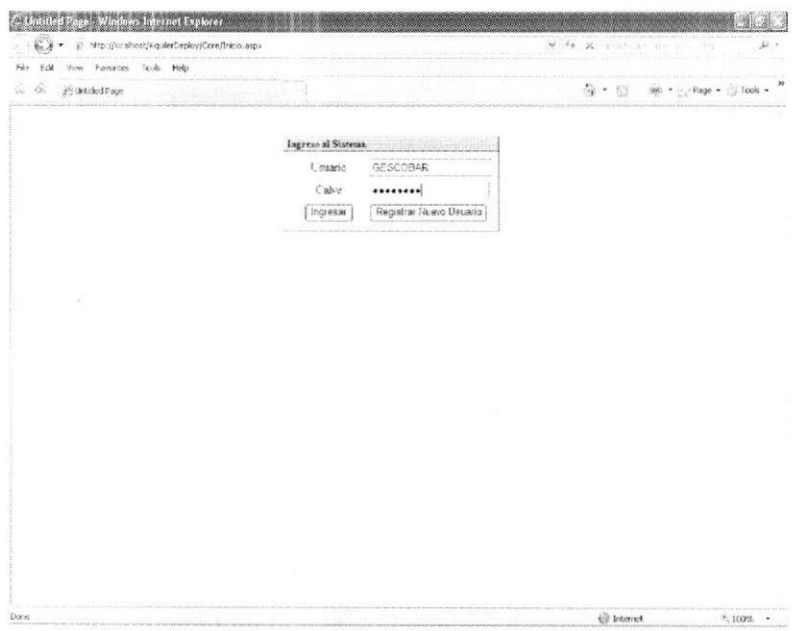

Figura 5.1. : Pantalla Selección Nuevo Registro

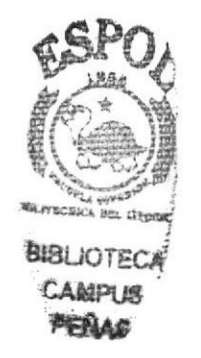

#### **5.2. INGRESO DE DATOS PERSONALES**

Ingrese sus datos personales, y a continuación de un clic en el botón Enviar figura 5.2., esto hará que sus datos se graben en el Sistema Venta y Alquiler de Locales.

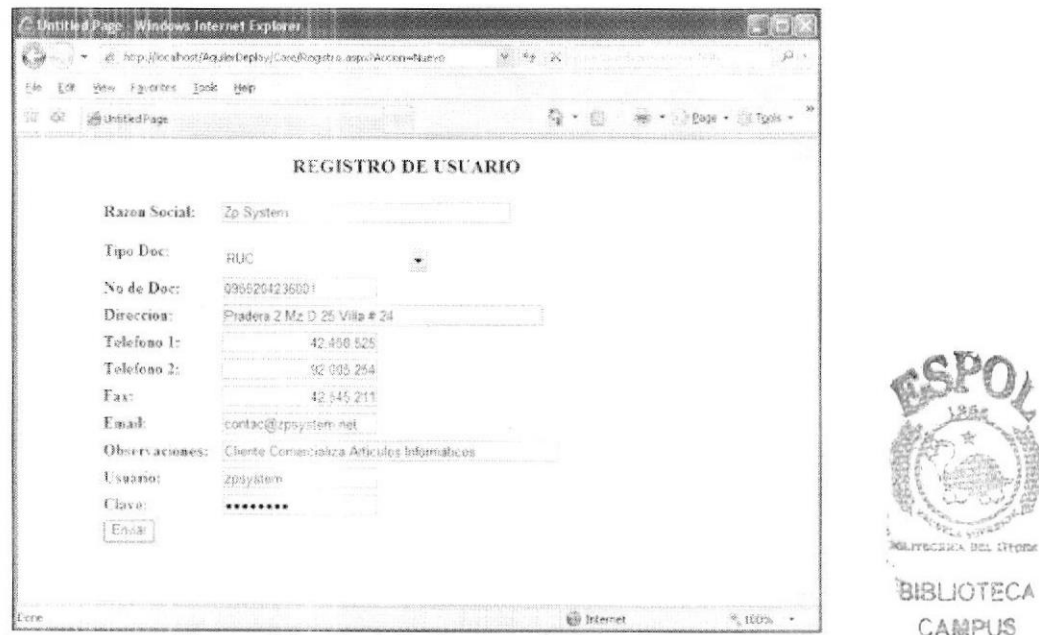

Figura 5.2. : Pantalla Registro de Usuario

### 5.3. INGRESAR COMO USUARIO DEL SISTEMA

Una vez que se ha registrado, ingrese con su Usuario y Clave, y de un clic en el botón Ingresar Ingresser Ver figura 5.3.

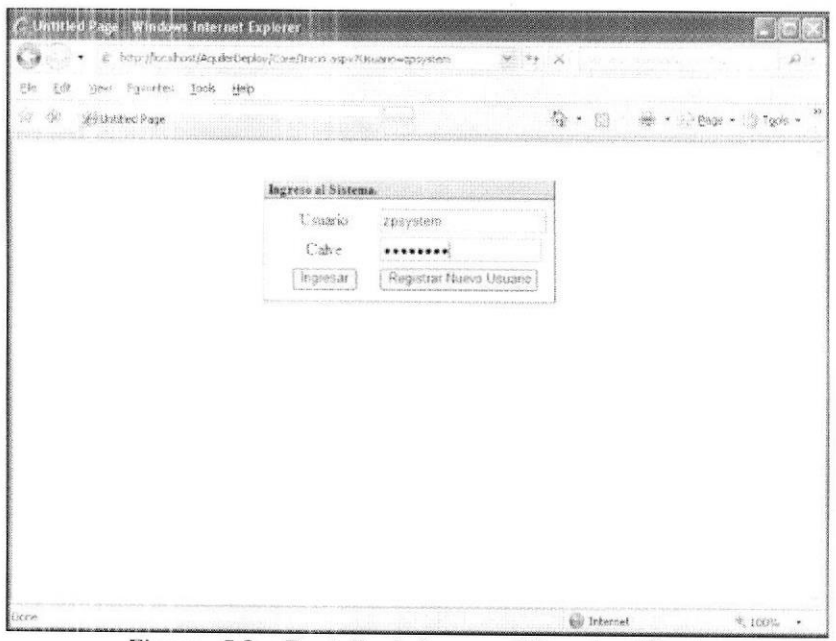

Figura 5.3. : Pantalla de Ingreso (Usuario y Clave)

PEÑAS

### **5.4. RESERVACIÓN DE LOCAL**

En la siguiente pantalla, Usted podrá realizar las Reservaciones de los Locales; debe de ingresar los datos necesarios para que la transacción se registre con éxito (Ver figura  $5.4.$ :

- · Sección: Lugar en donde se encuentra el Local (Patio de Comidas, Hogar, Entretenimiento, etc.)
- *Estado*: Los diferentes tipos de estado que puede tener un Local (Alquilado, Disponible, Vendido, Reservado.)
- *Ubicación*: El nivel en donde se encuentra ubicado el Local (Planta Baja, Primer Piso, Segundo Piso, etc.)
- Valor de Venta: Valores por el cual el Cliente quiero ver Locales que  $\bullet$ estén dentro de ese rango.
- *Botón Filtrar:* Botón que le permite al Cliente filtrar exclusivamente los Locales en base a los datos ingresados antes mencionados.
- Datos de Reserva: Rango de fecha en la cual el Cliente especifica el tiempo que va a Reservar el Local.

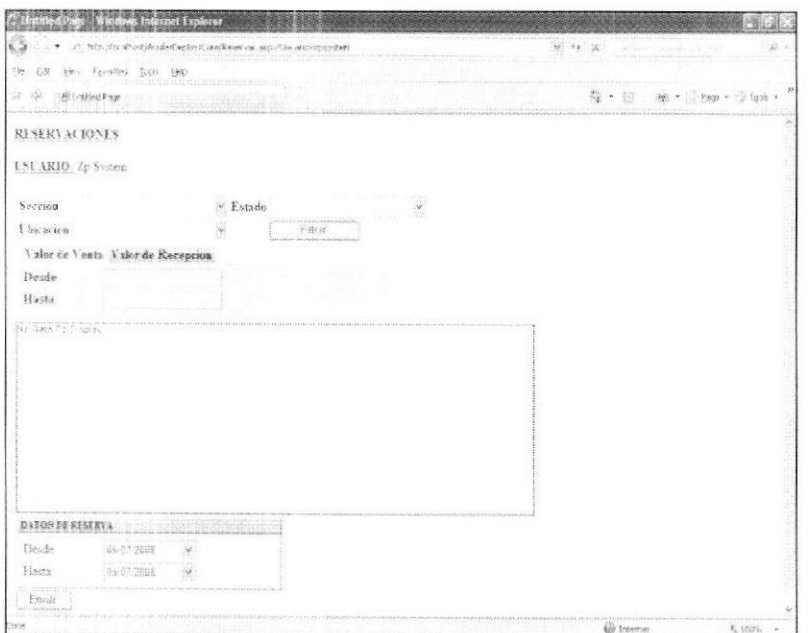

Figura 5.4. : Pantalla Reservación de Local

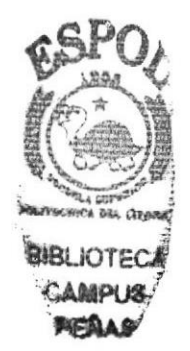

En la siguiente pantalla se pueden apreciar datos de información necesaria para realizar la Reserva de un Local. Ver figura 5.5.

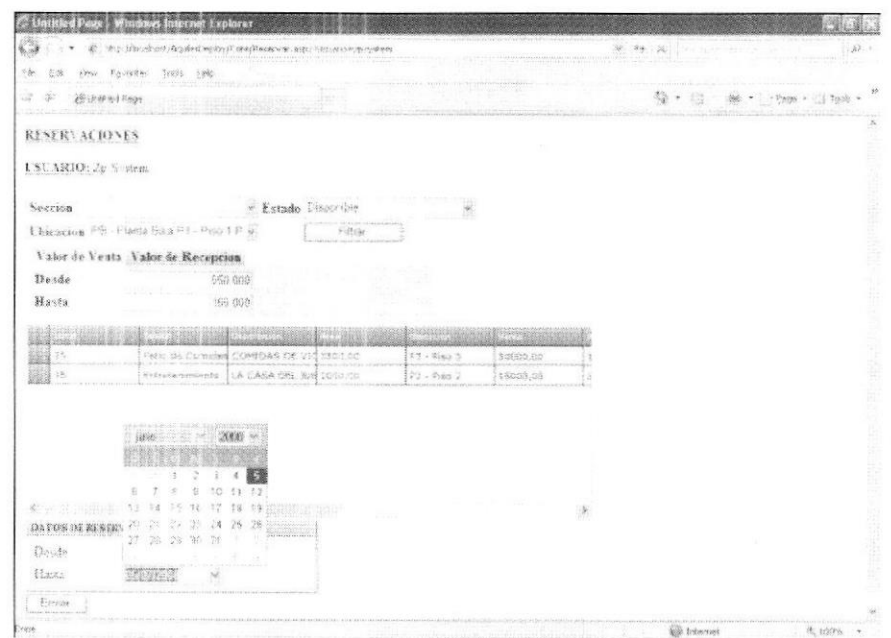

Figura 5.5.: Pantalla Reservación de Local (Datos Consultados)

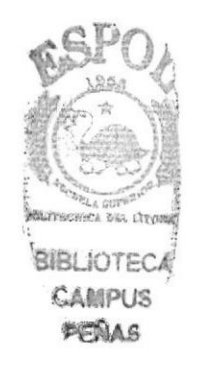

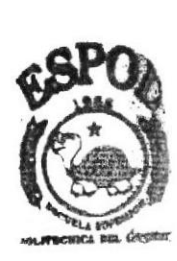

**BIBLIOTECA CAMPUS** PEAAS

# Capítulo 6

Administración del Sistema Venta y Alquiler de Locales

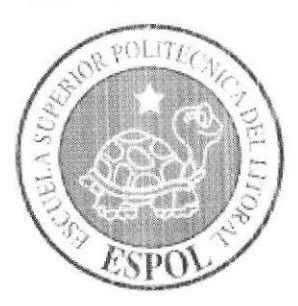

#### ADMINISTRACIÓN DEL SISTEMA VENTA Y 6. **ALQUILER DE LOCALES**

En esta sección se explicará el funcionamiento del Sistema Venta y Alquiler de Locales, para su comprensión y sobre todo un buen uso del mismo. Como imagen principal se muestra el Centro Comercial donde estará instalada la aplicación. Ver figura 6.1.

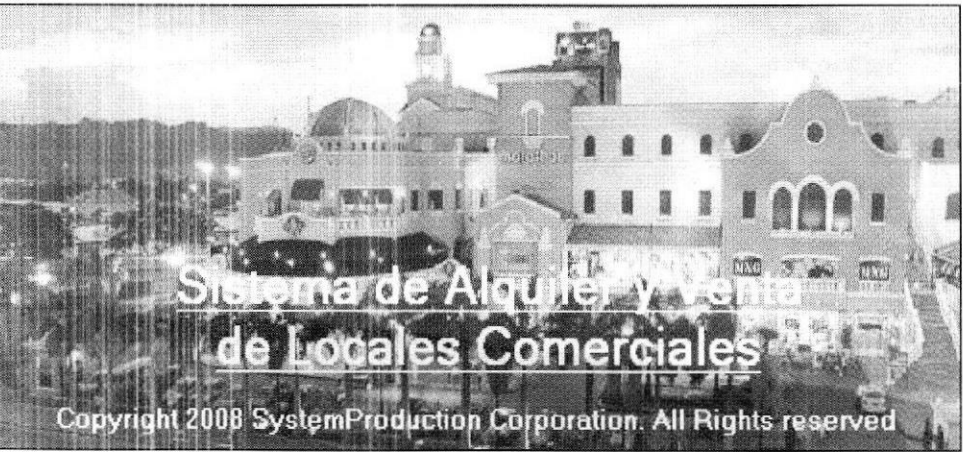

Figura 6.1.: Imagen Principal del Centro Comercial

Para ingresar al Sistema Venta y Alquiler de Locales, debe de ingresar con un Usuario y una Clave, tal como se observa en la figura 6.2.

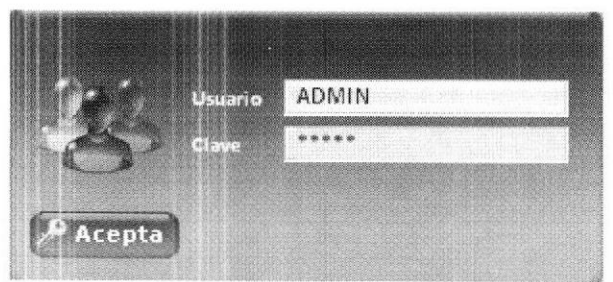

Figura 6.2. : Pantalla de Ingreso (Usuario y Clave)

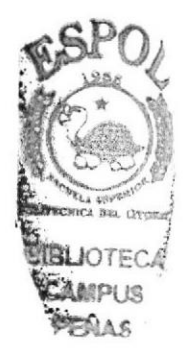

Realice los siguientes pasos:

- De doble clic en el Ícono de Acceso Directo, que se encuentra en el 1.
- Ingrese el nombre del Usuario: admin  $2.$
- Ingrese la Clave: admin 3.
- De un clic en el botón *Aceptar* <sup>D</sup>Acepta para ingresar al Sistema. Ver 4.

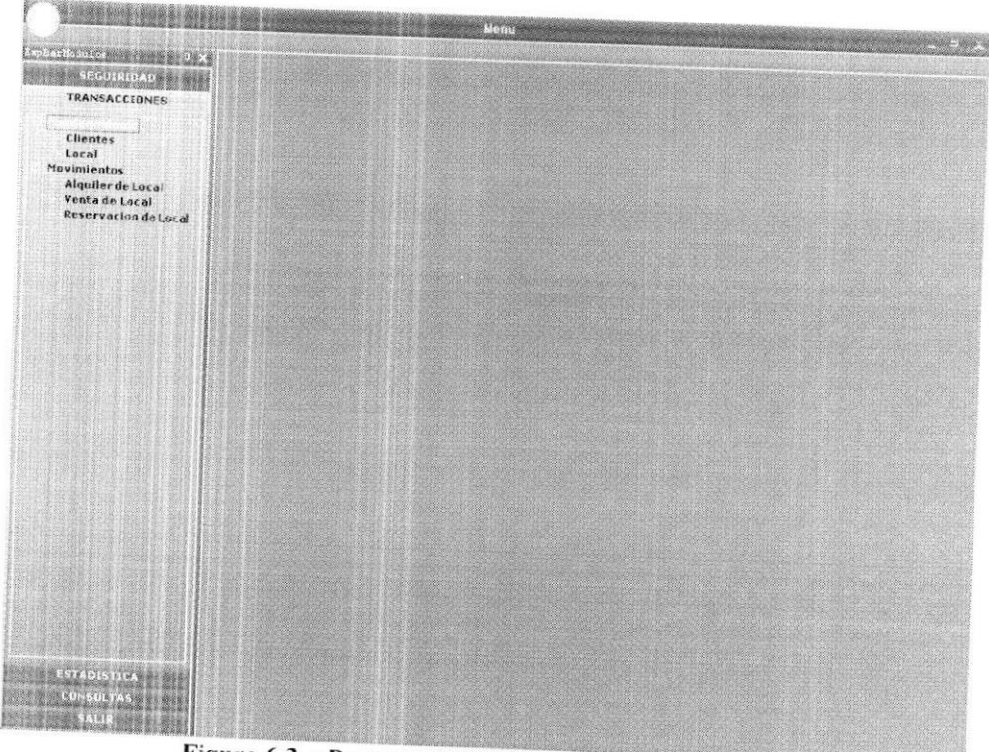

Figura 6.3. : Pantalla Principal Venta-Alquiler Local

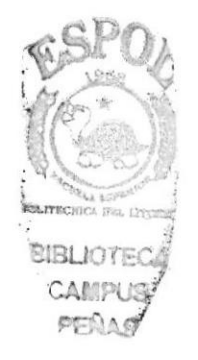

### **6.1. MÓDULO SEGURIDAD**

El Módulo de Seguridad permitirá tener un control de los usuarios que se crearán, así como también los permisos que cada uno tendrá en base al perfil asignado.

#### 6.1.1. MENÚ MANTENIMIENTO

El Menú de Mantenimiento tiene las opciones para poder crear usuarios, asignar pantallas, definir grupos, adicionar módulos; a continuación se explicará cada una de las opciones.

#### $6.1.1.1.$ **OPCIÓN GRUPOS**

Esta opción permite crear los diferentes perfiles o grupos; cada vez que se cree un nuevo usuario se lo podrá asignar al grupo correspondiente, adquiriendo automáticamente los permisos respectivos de ese grupo, esto lo puede apreciar en la siguiente imagen (Figura 6.4)

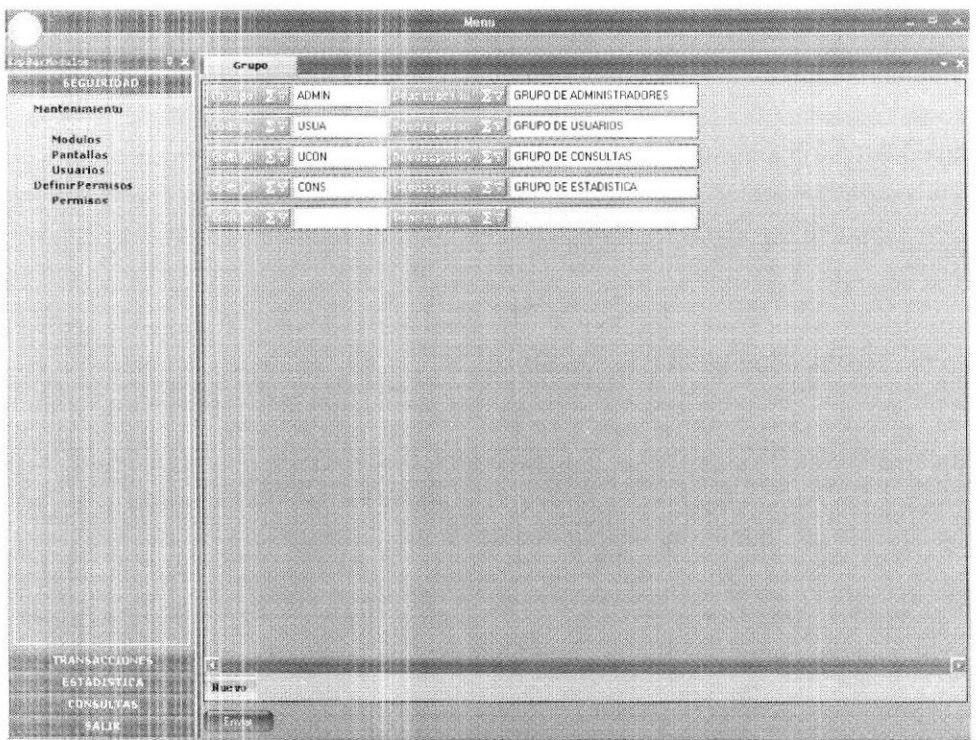

Figura 6.4. : Pantalla Consulta de Grupos

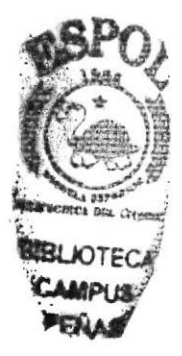

Realice los siguientes pasos para crear un grupo:

- De un clic en el botón Nuevo Nuevo que se encuentra en la parte inferior  $\mathbf{L}$ lado izquierdo del sistema.
- Aparecerá automáticamente el casillero correspondiente donde podrá  $2.$ ingresar el nuevo Grupo. Ver figura 6.4.
- 3. Ingrese un Código y una Descripción para el nuevo Grupo, y a continuación de un clic en el botón Enviar, Con esto su registro quedará grabado. Ver figura 6.5.

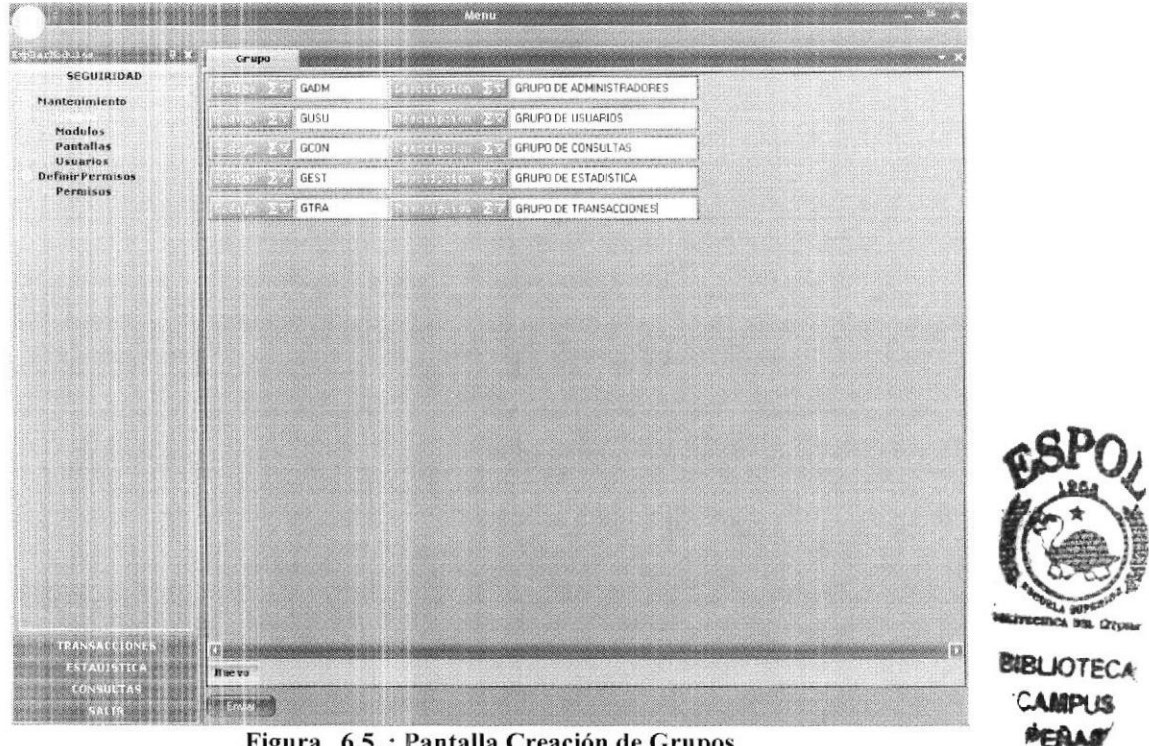

Figura 6.5.: Pantalla Creación de Grupos

#### $6.1.1.2.$ OPCIÓN MÓDULOS

Esta opción permite adicionar nuevos Módulos, que a su vez podrán contener nuevas opciones; realice los siguientes pasos para crear un nuevo Módulo:

- 1. De un clic en el botón Nuevo Ruevo que se encuentra en la parte inferior lado izquierdo del sistema.
- Aparecerá automáticamente el casillero correspondiente donde podrá 2. ingresar el nuevo Módulo.
- 3. Ingrese un Código y una Descripción para el nuevo Módulo, por ejemplo CONTACTOS, y a continuación de un clic en el botón Enviar, Con esto su registro quedará grabado. Ver figura 6.6.

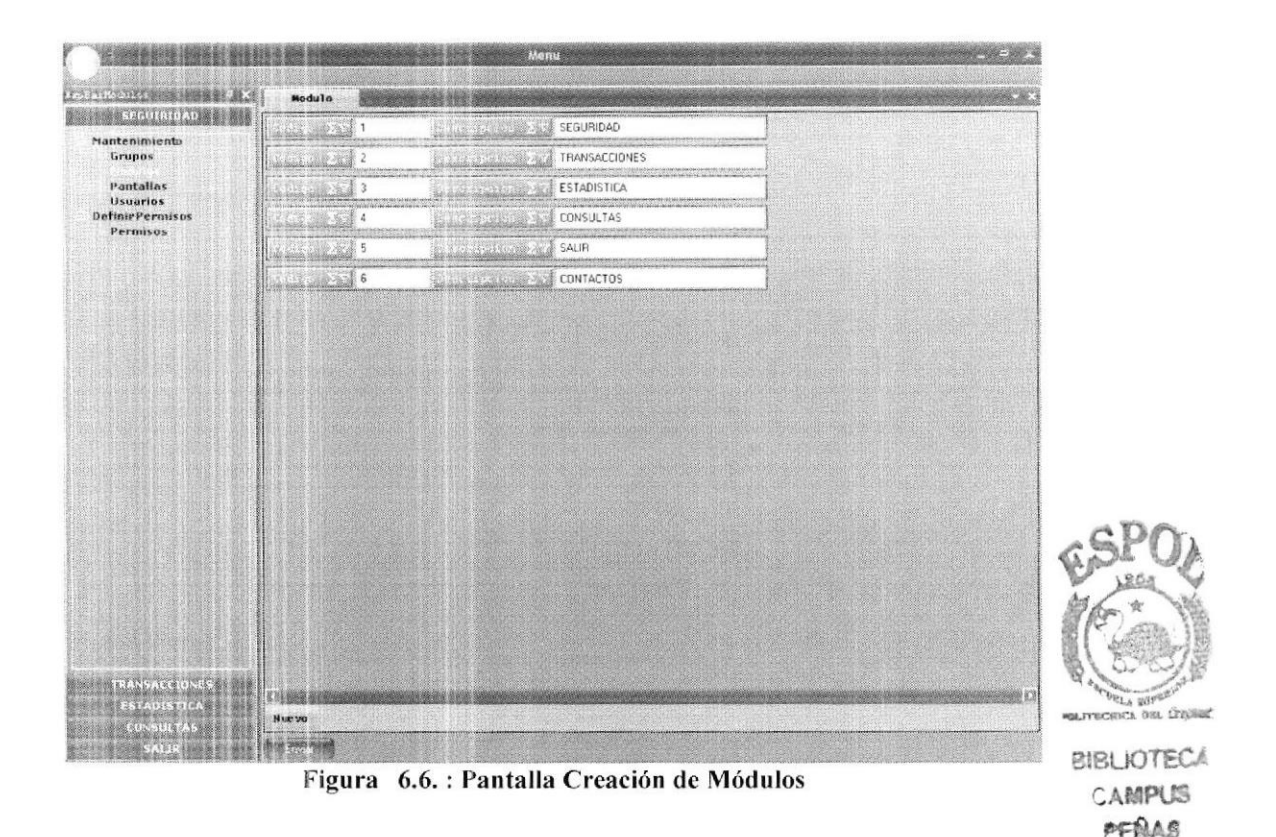

#### $6.1.1.3.$ **OPCIÓN PANTALLAS**

Aquí puede crear los diferentes Nodos y Sub-Nodos (Opciones) que podrá tener cada Módulo, a continuación revise los siguientes pasos para agregar nuevas opciones:

#### Nodo

- $\mathbf{1}$ . En el casillero *Módulo*, seleccione el Módulo que se le va asignar un Nodo.
- $\overline{2}$ . En la parte derecha del sistema, en el casillero *Descripción*, escriba un nombre para la nueva opción.
- 3. De un clic en el botón Grabar Nodo, **Company** y a continuación de un clic en el botón Refrescar, **Expressão** para que aparezca la nueva opción. Ver figura 6.7.

#### Sub-Nodo

- 1. En el casillero Módulo, seleccione el Módulo a cual se le va asignar un Sub-Nodo.
- $2.$ En la parte derecha del sistema, en el casillero *Descripción*, escriba un nombre para la nueva opción.
- De un clic en el botón Grabar Sub-Nodo, Composition y a continuación de 3. un clic en el botón Refrescar, **Contractor** para que aparezca la nueva opción. Ver figura 6.8.

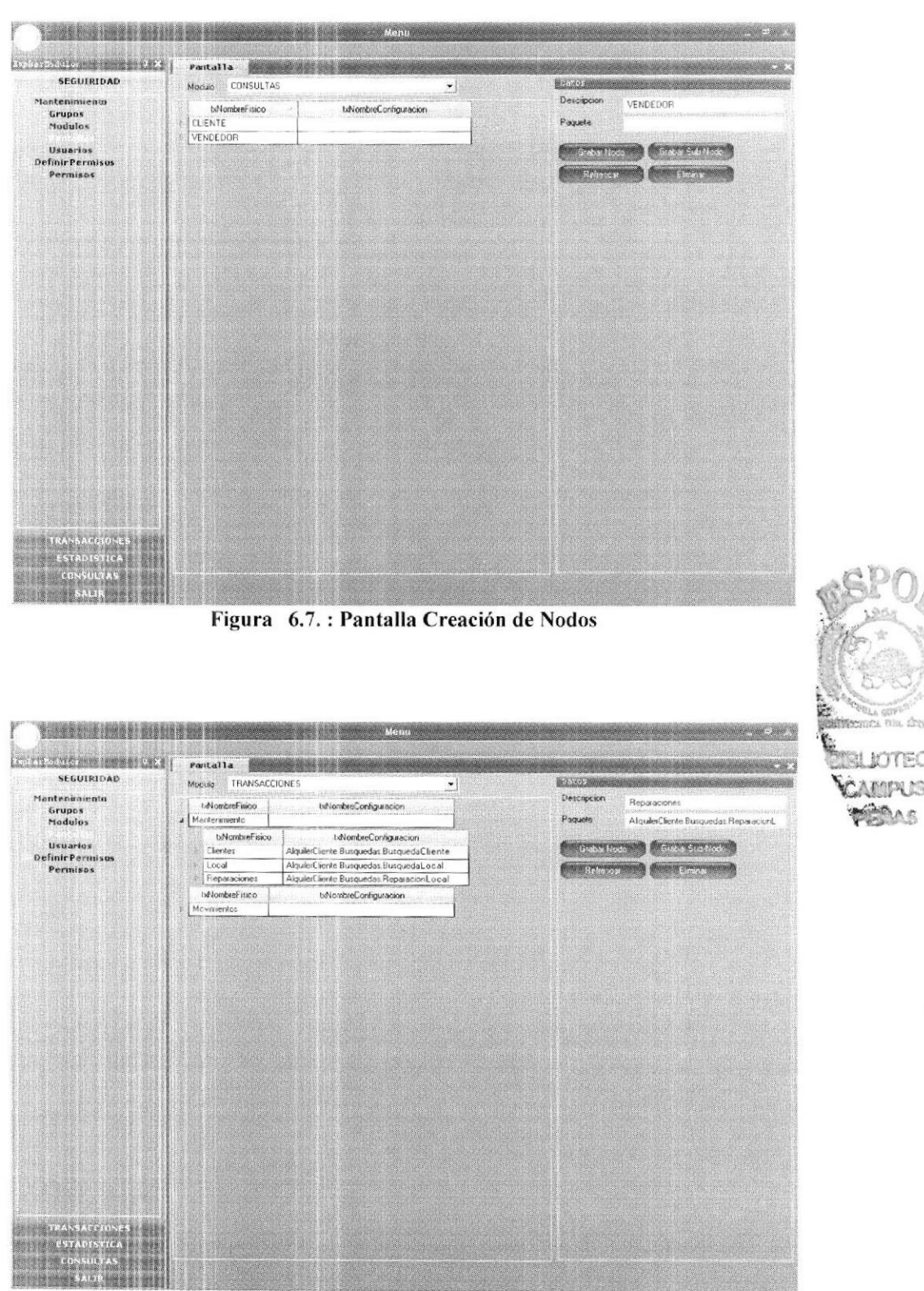

Figura 6.8. : Pantalla Creación de Sub-Nodos

Nota: Para eliminar un Nodo o Sub-Nodo, seleccione el registro nuevo y a continuación de un clic en el botón Eliminar, se un y a continuación de un clic en el botón Refrescar.

#### **OPCIÓN USUARIOS**  $6.1.1.4.$

Esta opción permite crear los diferentes usuarios que utilizarán el sistema Venta y Alquiler de Locales, la forma de crear los usuarios es muy sencilla, por favor realice los siguientes pasos:

- De un clic en el botón Nuevo Ruevo que se encuentra en la parte inferior 1. lado izquierdo del sistema.
- Aparecerán automáticamente los casilleros correspondientes donde podrá 2. ingresar los datos del nuevo usuario.
- Una vez ingresado los datos del usuario, de un clic en el botón Enviar, 3. para que su registro quede grabado. Ver figura 6.9.

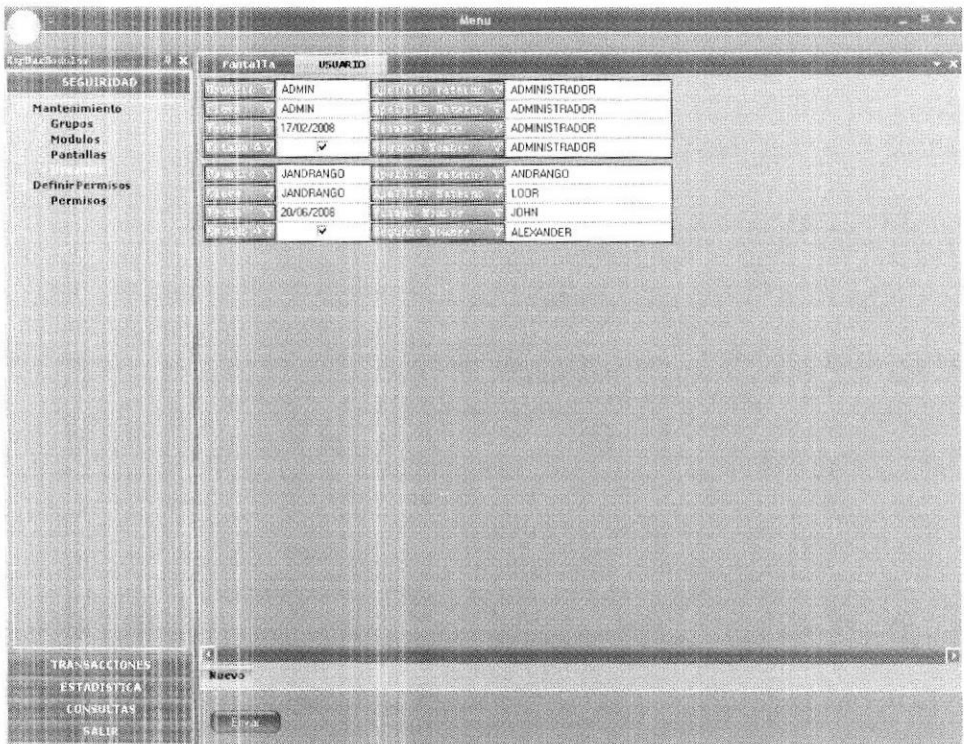

Figura 6.9. : Pantalla Creación de Usuarios

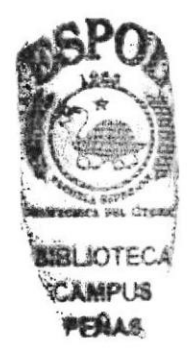

#### 6.1.2. MENÚ DEFINIR PERMISOS

En este Menú se definirán los permisos a los usuarios, para cada una de las diferentes pantallas.

#### $6.1.2.1.$ **OPCIÓN PERMISOS**

Realice los siguientes pasos para la asignación de permisos:

- 1. En el casillero Grupo seleccione el Grupo/Perfil, en donde se agregará al usuario.
- 2. En la pestaña de USUARIOS, escriba el nombre, el código, el nombre del usuario y cologue un visto en el casillero *Incluir*. Ver figura 6.10.

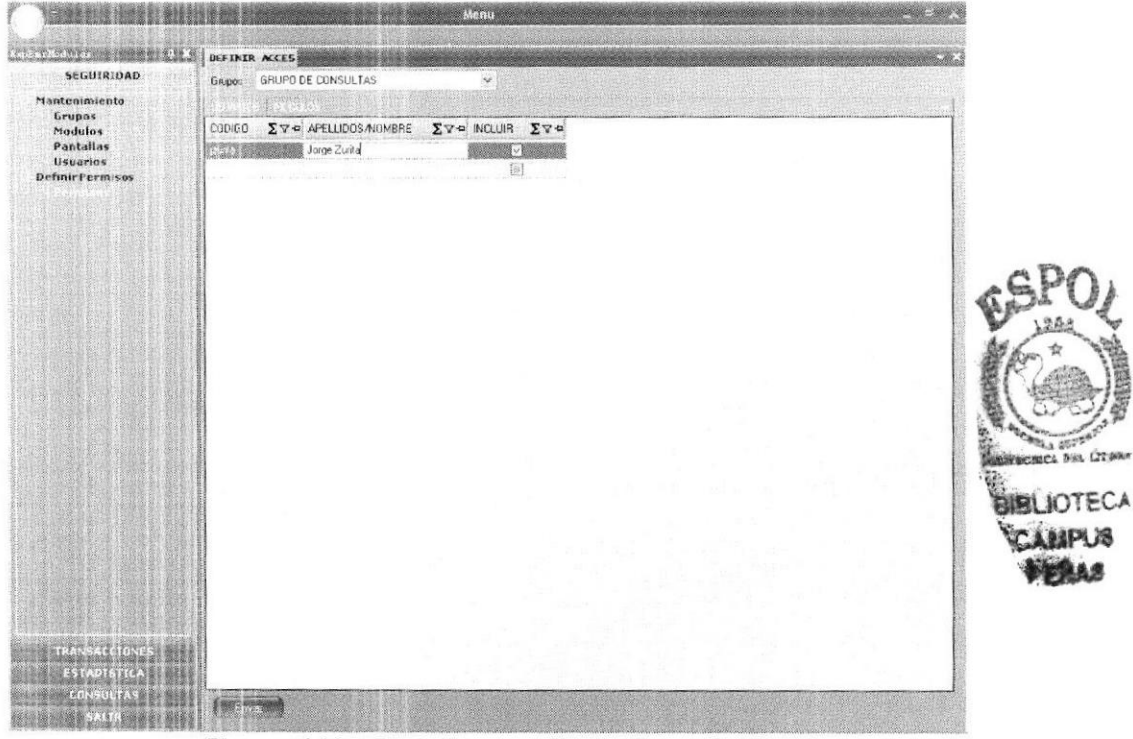

Figura 6.10.: Pantalla para asignar Grupo/Perfil

- 3. De un clic en la pestaña MODULOS; en el casillero *Módulo* seleccione el Módulo del cual Usted desee asignar/agregar las opciones que tendrá el usuario.
- 4. Para agregar una nueva opción, seleccione uno de los registros que se encuentran del lado izquierdo, una vez seleccionado el registro, de un clic en el botón a para que se agregue el registro en el lado derecho de la pantalla. En caso de querer quitar/eliminar dicho registro, de un clic en el siguiente botón, ver Figura 6.11.
- 5. Si desea agregar todas las opciones que tiene dicho Menú, debe de seleccionar el Menú y a continuación dar un clic en el siguiente botón para quitar todas las opciones de un clic en el siguiente botón

Nota: Para todos los casos antes mencionados, después de cada proceso se debe de dar un clic en el botón **entre de la para que se apliquen** los cambios.

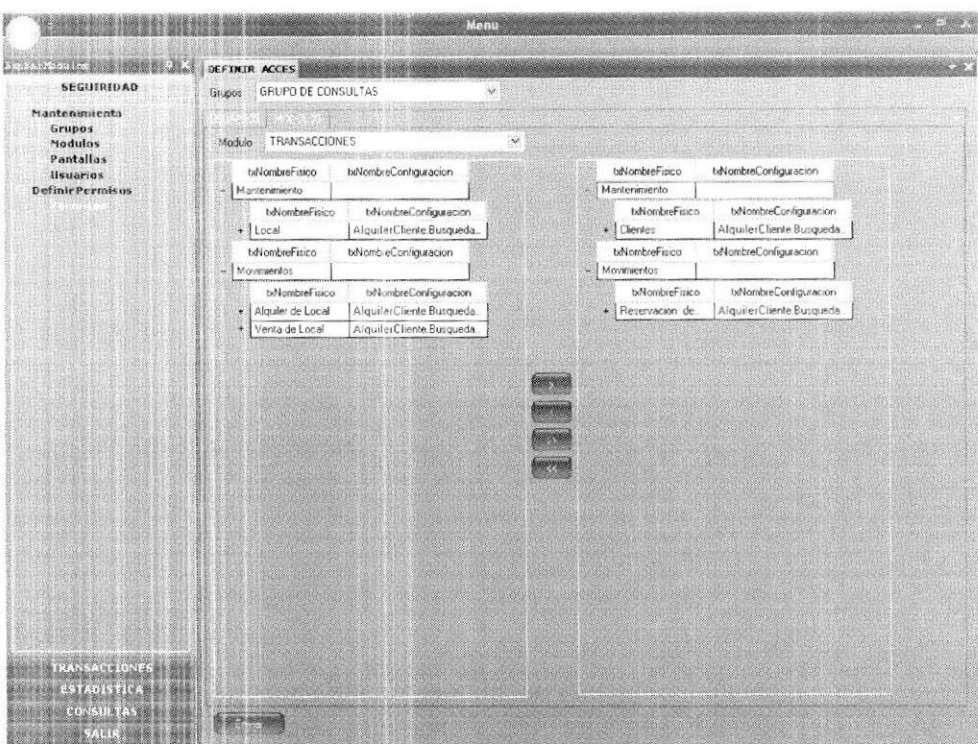

Figura 6.11. : Pantalla asignación de Permisos

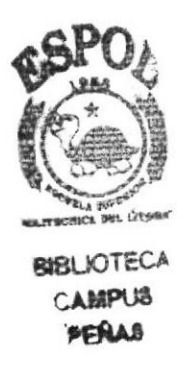

#### **MÓDULO TRANSACCIONES**  $6.2.$

Este es el Módulo más importante del sistema Venta y Alquiler de Locales, ya que aquí se concentrarán todas las transacciones ya sean estas por Venta, Alquiler o Reservación de Locales, lo que a su vez hará que otros Módulos se valgan de dicha información para realizar sus procesos.

#### 6.2.1. MENÚ MANTENIMIENTO

El menú de Mantenimiento permite registrar todos los Clientes y Locales, así como realizar las modificaciones en cada uno de ellos en caso de ser necesario.

#### $6.2.1.1.$ **OPCIÓN CLIENTES**

Con esta opción se creará cada uno de los clientes con sus respectivos datos personales, así como asociar contactos y otros datos importantes. Al dar un clic en la opción Clientes, se mostrará la lista de clientes ingresados en el sistema (Ver figura 6.12.); si da doble clic en uno de los registros se mostrará la pantalla de *Clientes* con sus respectivos datos. Ver figura 6.13.

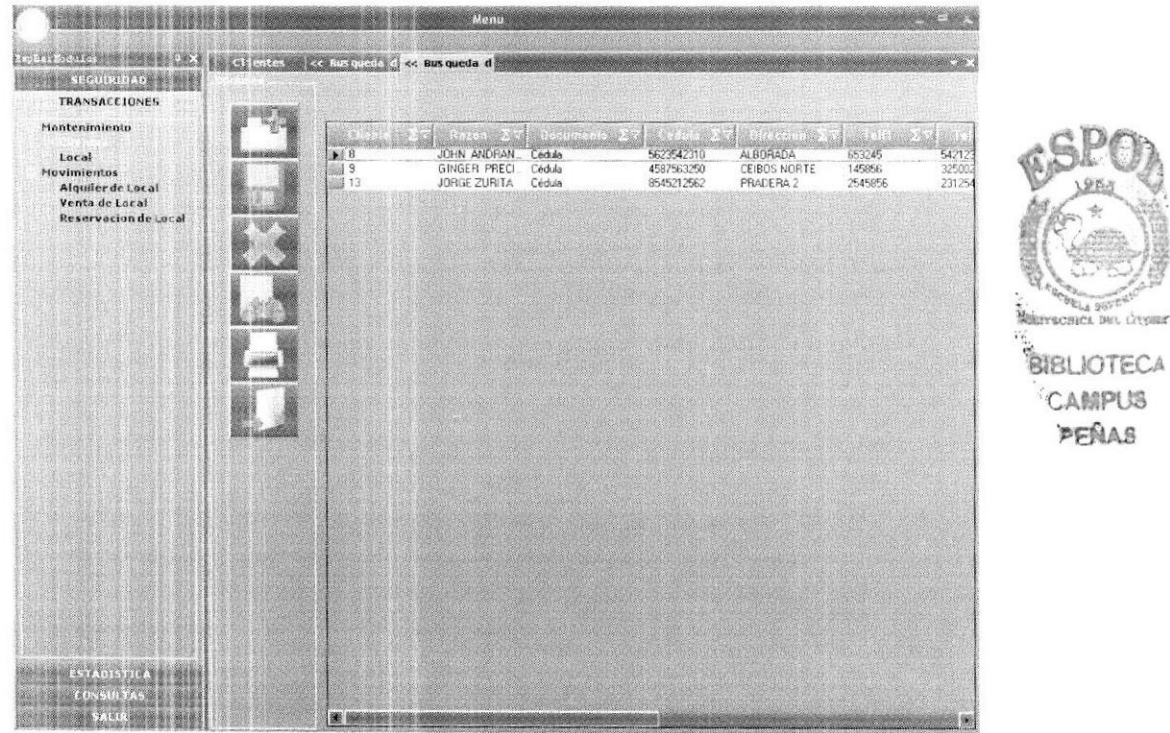

Figura 6.12.: Pantalla Consulta de Registros (Clientes)

A continuación realice los siguientes pasos para crear un cliente en el sistema:

- para ingresar un nuevo Cliente. De un clic en el botón Agregar 1.
- 2. Ingrese los datos del Cliente (Cédula, Razón Social, Dirección, Teléfono, Foto, Contactos, etc.)
- Una vez ingresado todos los datos necesarios del Cliente, de un clic en el 3. botón *Grabar*  $\boxed{1}$  Ver figura 6.13.
- Si desea eliminar un registro, de un clic en el botón Eliminar 4.
- Si desea consultar todos los Clientes, de un clic en el botón *Consultar* 5. Ledj
- 6. Si desea imprimir los datos del Cliente, de un clic en el botón *Imprimir*
- 7. Si desea salir de la pantalla de Clientes, de un clic en el botón Salir

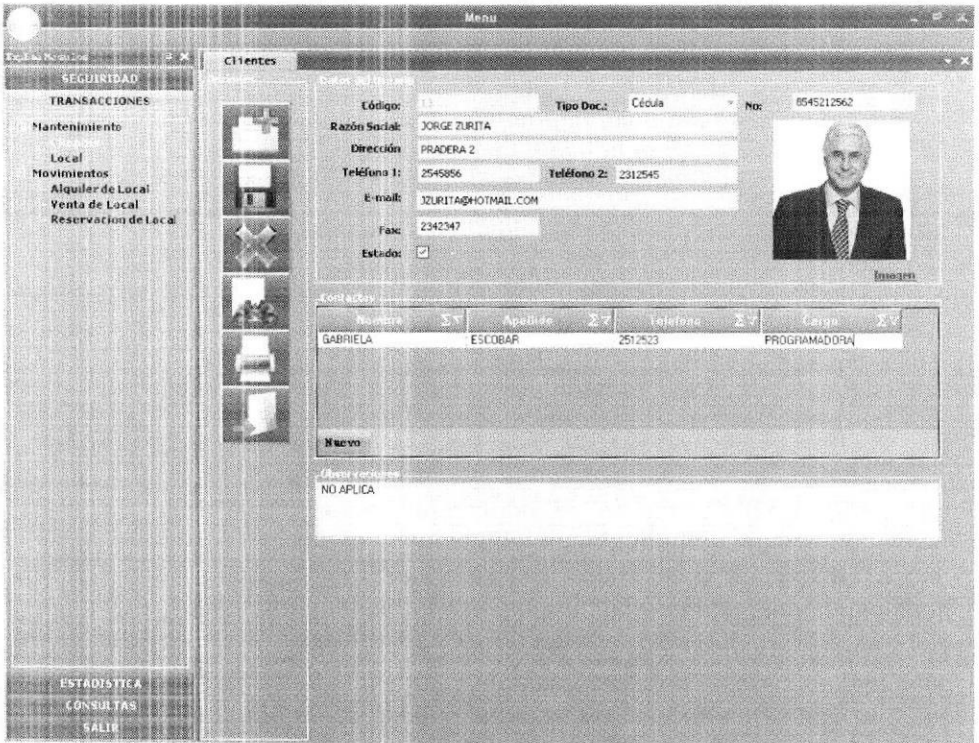

Figura 6.13.: Pantalla Datos del Cliente

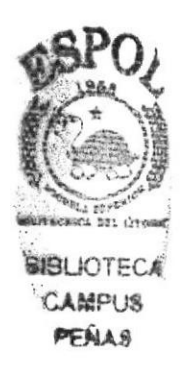

#### $6.2.1.2.$ OPCIÓN LOCAL

Con esta opción se creará cada uno de los locales con sus respectivas características, ya sean estos Mts. 2, valor de alquiler, valor de venta, etc. Al dar un clic en la opción Local, se mostrará la lista de locales ingresados en el sistema (Ver figura 6.14.).

Esta consulta de locales cuenta con un *Filtro de Búsqueda* (parte superior de la pantalla) en el cual se podrá realizar una búsqueda más exacta de un Local en específico por cualquiera de los campos que se encuentran en el Filtro.

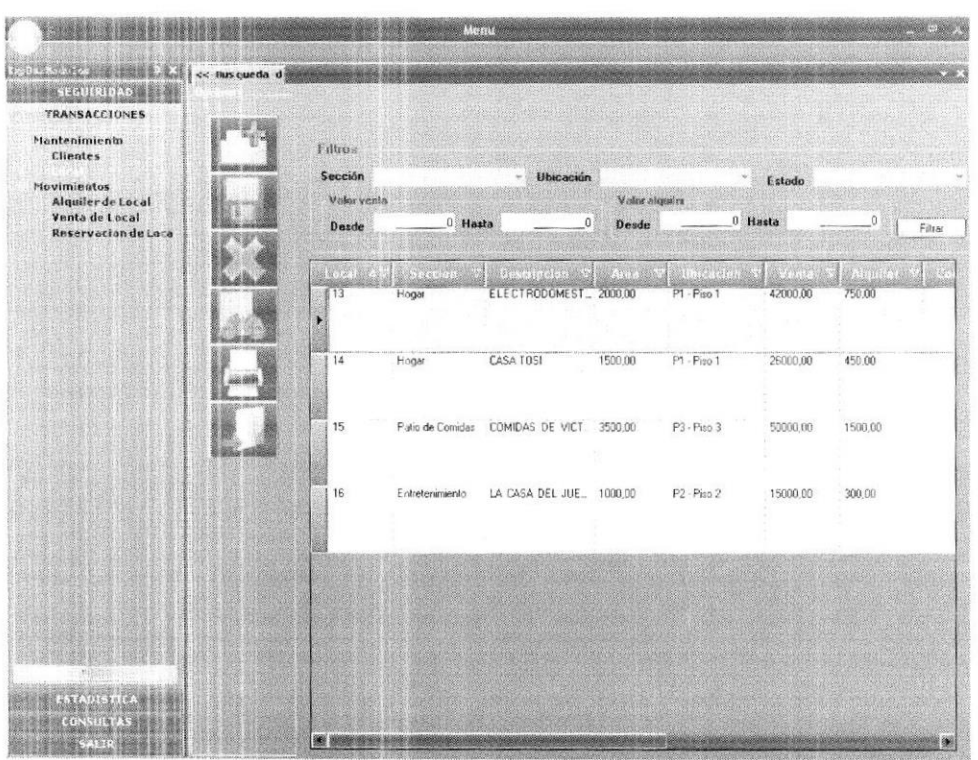

Figura 6.14. : Pantalla Consulta de Registros (Locales)

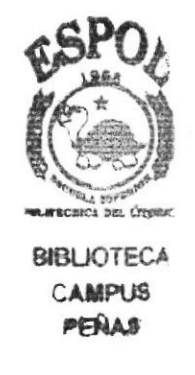

A más de eso, desde esta pantalla se podrá realizar una Reservación de Local directamente: tal como se muestra en la figura 6.15., este proceso se revisará más adelante en la opción de Reservación de Local.

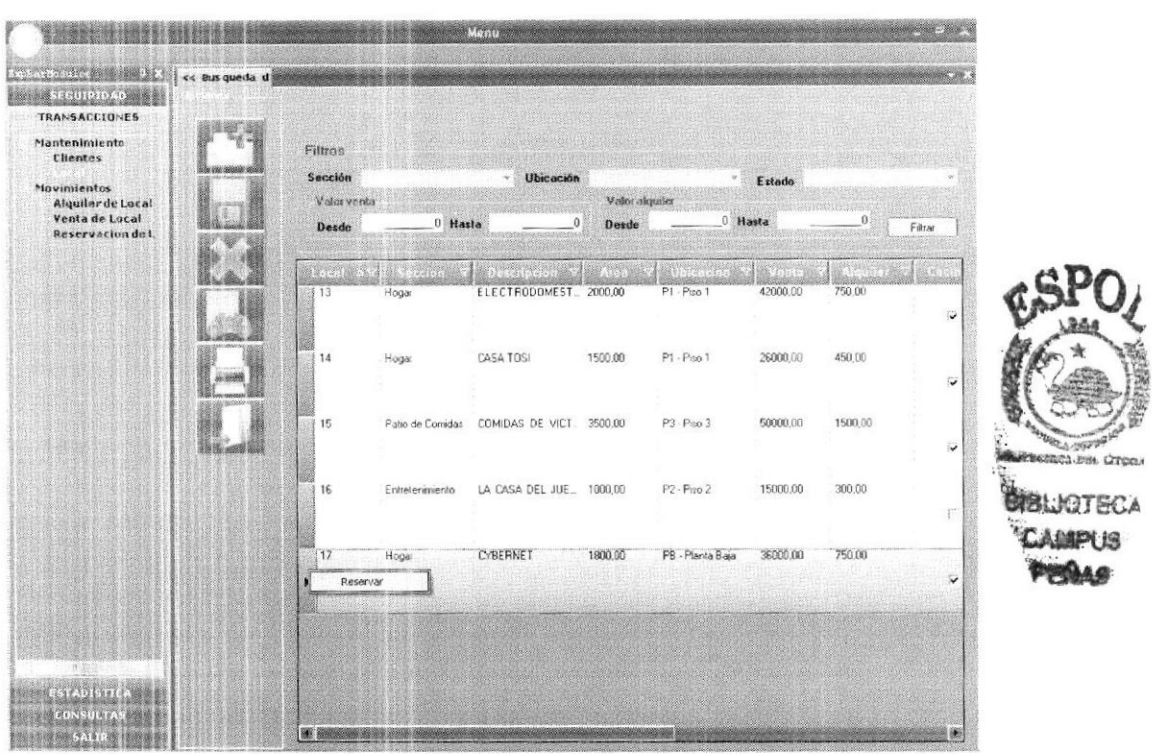

Figura 6.15. : Pantalla Registro de Reservación (Locales)

Haciendo doble clic en uno de los registros se mostrará la pantalla de **Locales** con sus respectivos datos. Ver figura 6.16. A continuación realice los siguientes pasos para crear un nuevo Local:

- 1. De un clic en el botón Agregar **formalista para ingresar un nuevo Local.**<br>2. Ingrese los datos del Local (Sección, Descripción, Área, Valor
- Ingrese los datos del Local (Sección, Descripción, Área, Valores de Venta/Alquiler, Imagen, etc.)
- 3. Lrna vez ingresado todos los datos necesarios del Local, de un clic en el botón Grabar  $\overline{\mathbf{u}}$  Ver figura 6.16.
- Si desea eliminar un registro, de un clic en el botón Eliminar  $4.$
- Si desea consultar todos los Locales, de un clic en el botón Consultar Ledl 5
- 6. Si desea imprimir los datos del Local, de un clic en el botón Imprimir
- 7. Si desea salir de la pantalla de Locales, de un clic en el botón Salir

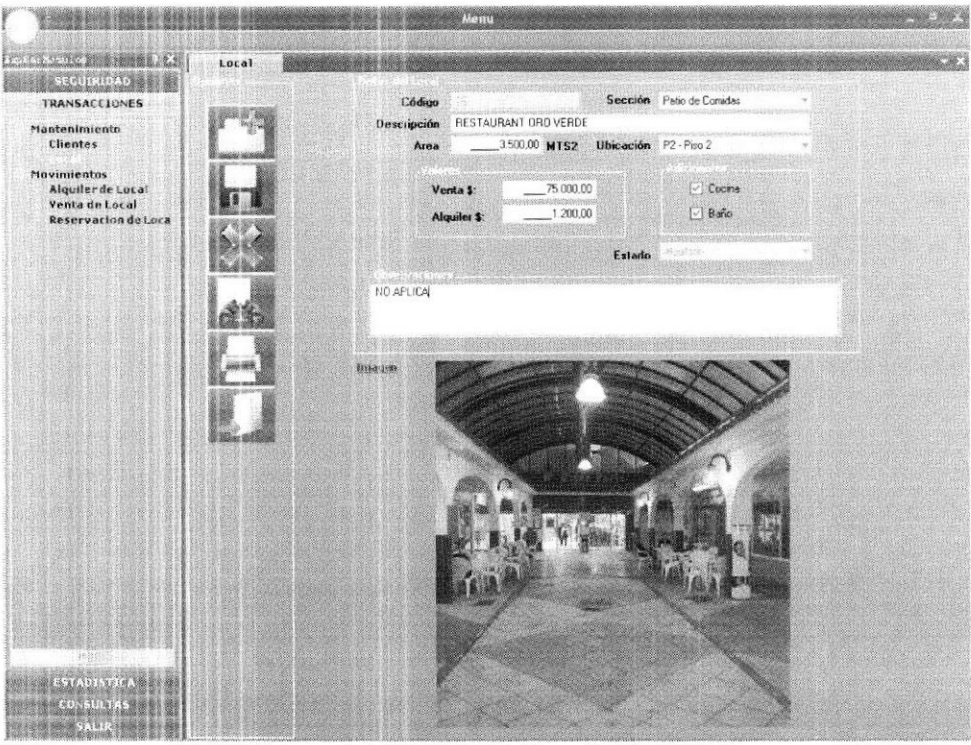

Figura 6.16. : Pantalla Creación de Local

#### 6.2.2. MENÚ MOVIMIENTOS

En este Menú se realizarán todas las transacciones de Venta, Alquiler y Reservaciones de Locales.

#### $6.2.2.1.$ OPCIÓN ALQUILER DE LOCAL

Esta opción permite realizar los Alquileres de los Locales, solo de aquellos que están disponibles.

Al dar un clic en la opción *Alquiler de Local*, se mostrarán todos los Alquileres que se han realizado, tal como se muestra en la figura 6.17.

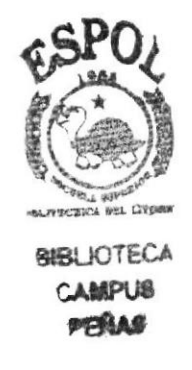

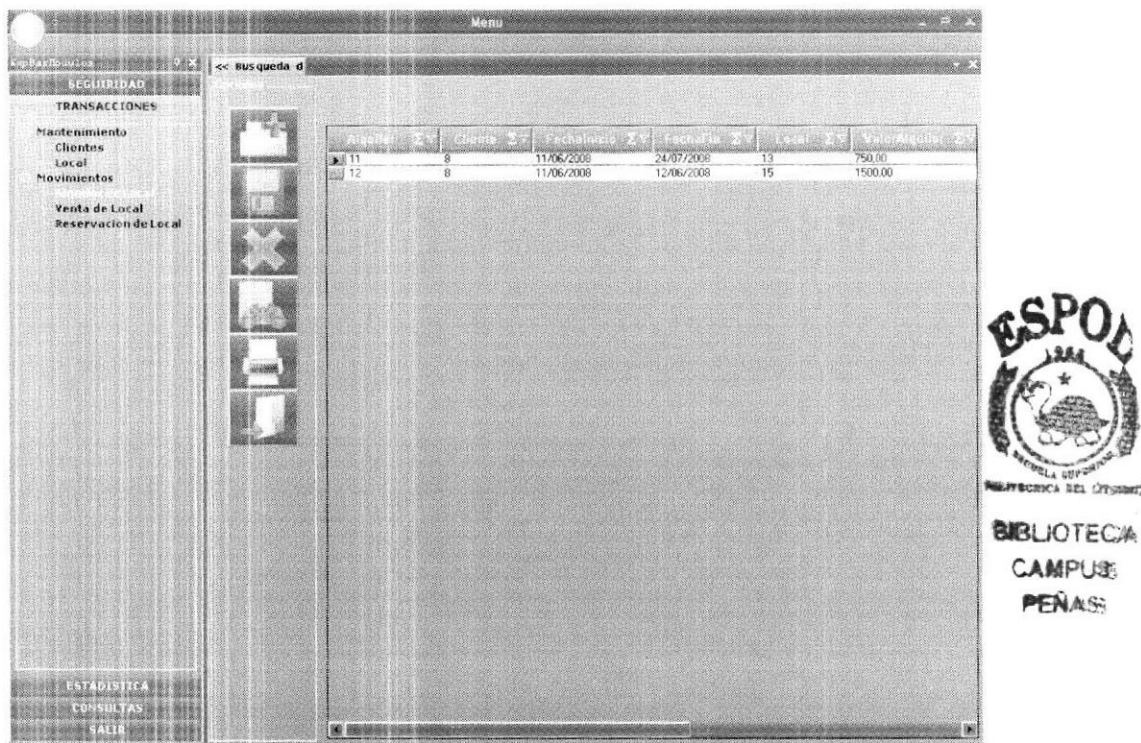

Figura 6.17.: Pantalla Consulta de Registros (Locales Alquilados)

Al hacer doble clic en cualquiera de los registros se mostrarán todos los datos de esa transacción. Ver figura 6.18.

Realice los siguientes pasos para ingresar el Alquiler de un Local:

- De un clic en el botón Agregar para ingresar un Alquiler. 1.
- En el campo *Código Cliente*, seleccione el Cliente que va a realizar el 2. Alquiler.
- En el campo Código Local, seleccione el Local que será alquilado (al 3. seleccionar el Local, todos los datos del Local se cargarán automáticamente).
- 4. Seleccione el *Tipo de Contrato*, (dependiendo del Tipo de Contrato se calculará automáticamente un descuento)
- 5. Cada vez que necesite ingresar a los Garantes, debe de dar un clic en el botón Nuevo<sup>Buevo</sup>
- Una vez ingresado todos los datos necesarios para la transacción, de un 6. clic en el botón Grabar **ara** para que los datos queden registrados. Ver figura 6.18.
- Si desea eliminar un registro, de un clic en el botón Eliminar 7.
- De un clic en el botón *Imprimir* en para que se imprima el Contrato 8. por el Alquiler.

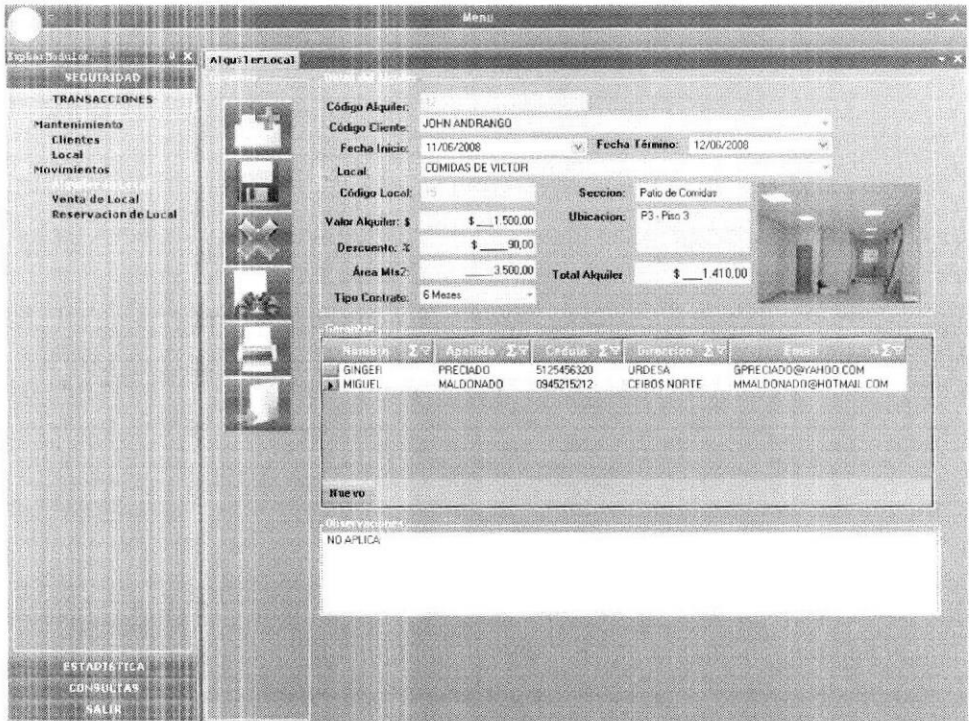

Figura 6.18. : Pantalla Proceso Alquiler de Locales

#### $6.2.2.2.$ OPCIÓN VENTA DE LOCAL

Esta opción permite realizar la Venta de los Locales, solo de aquellos que están disponibles.

Al dar un clic en la opción Venta de Local, se mostrarán todas las Ventas que se han realizado, tal como se muestra en la figura 6.19.

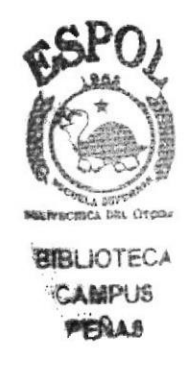

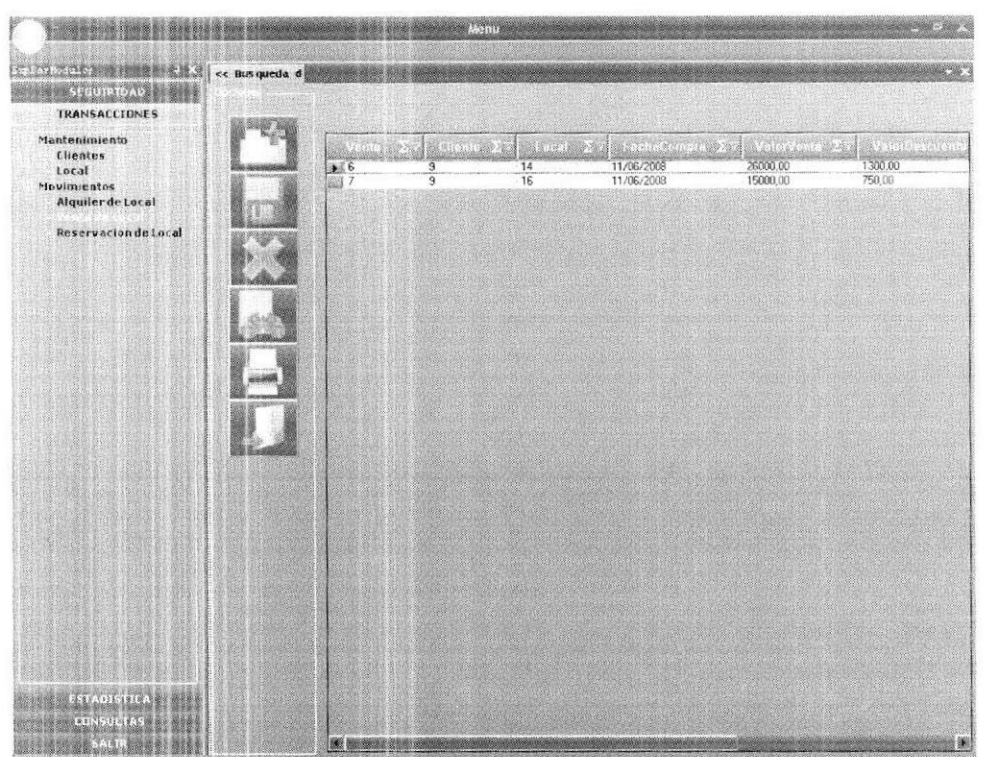

Figura 6.19.: Pantalla Consulta de Registros (Venta de Locales)

Al hacer doble clic en cualquiera de los registros se mostrarán todos los datos de esa transacción. Ver figura 6.20.

Realice los siguientes pasos para ingresar la Venta de un Local:

- De un clic en el botón Agregar<sup>[</sup> para ingresar una Venta. 1.
- En el campo Código Cliente, seleccione el Cliente que va a realizar la  $\overline{2}$ . compra del Local.
- 3. En el campo *Código Local*, seleccione el Local que será alquilado (al seleccionar el Local, todos los datos del Local se cargarán automáticamente).
- Una vez ingresado todos los datos necesarios para la transacción, de un 4. clic en el botón Grabar **II** para que los datos queden registrados. Ver figura 6.20.
- Si desea eliminar un registro, de un clic en el botón Eliminar 5.
- De un clic en el botón *Imprimir* 6. para que se imprima el documento de la venta del Local.

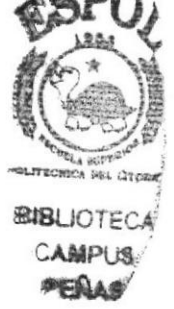

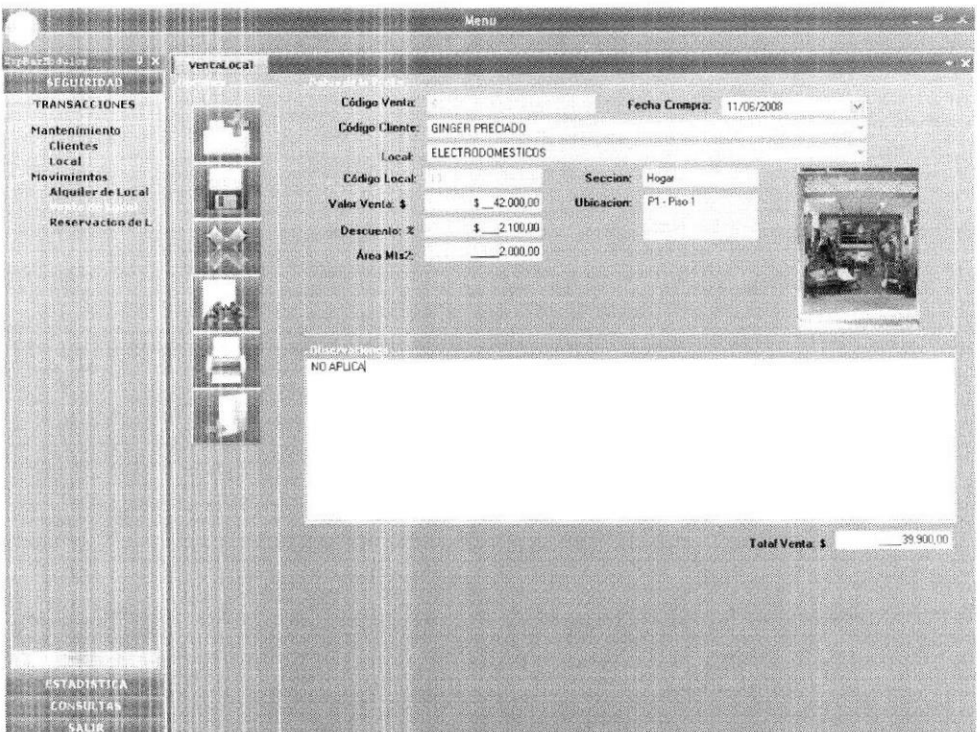

Figura 6.20. : Pantalla Proceso de Venta de Locales

#### $6.2.2.3.$ OPCIÓN RESERVACIÓN DE LOCAL

Esta opción permite realizar la Reservación de los Locales, solo de aquellos que están disponibles.

Al dar un clic en la opción Reservación de Local, se mostrarán todas las Reservas pendientes, ya sean estas para convertirse en Alquiler o Venta, Véase figura 6.21.

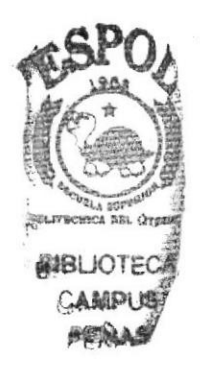

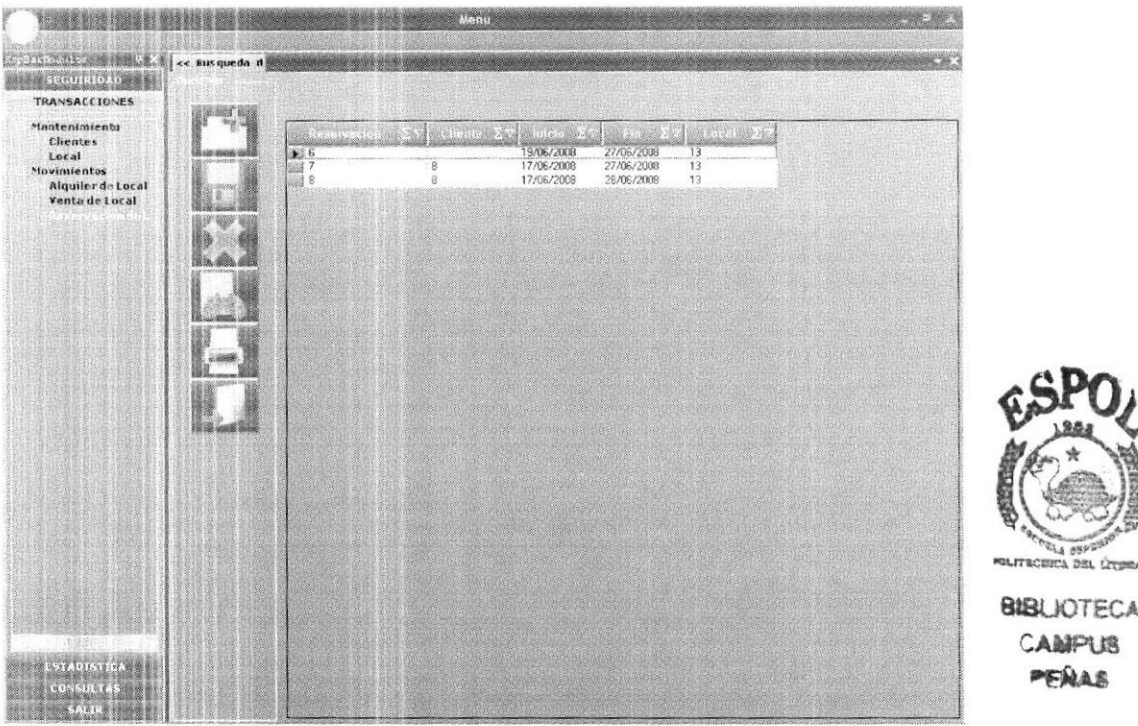

Figura 6.21.: Pantalla Consulta de Registros (Locales Reservados)

Al hacer doble clic en cualquiera de los registros se mostrarán todos los datos de esa transacción. Ver figura 6.22.

Realice los siguientes pasos para ingresar la Reservación de un Local:

- para ingresar una Reservación. De un clic en el botón Agregar 1.
- $\overline{2}$ . En el campo Código Cliente, seleccione el Cliente que solicita reservar un Local.
- 3. En el campo Código Local, seleccione el Local que será reservado (al seleccionar el Local, todos los datos del Local se cargarán automáticamente).
- 4. El campo Fecha Tope hace referencia a los días en que estará reservado el Local.
- 5. Una vez ingresado todos los datos necesarios para la transacción, de un clic en el botón Grabar **ara** para que los datos queden registrados. Ver figura 6.22.
- Si desea eliminar un registro, de un clic en el botón Eliminar 6.
- De un clic en el botón *Imprimir*  $\Box$  para que se imprima el documento 7. de la reserva del Local.

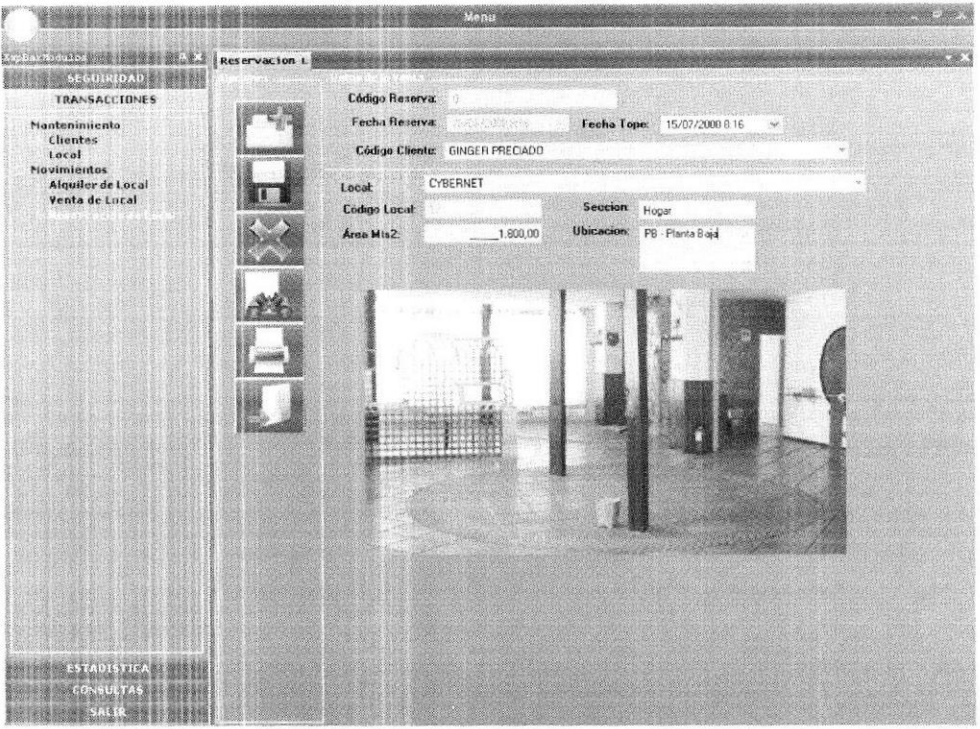

Figura 6.22. : Pantalla Proceso de Reservación de Locales

Esta transacción también se la puede realizar desde la pantalla donde se consultan todos los Locales existentes. Ver figura 6.23.

El proceso a seguir es el siguiente:

- 1. Primero debe de Filtrar mediante el campo *Estado*, solo los Locales que Filtrar estén disponibles, de un clic en el botón Filtrar para que el sistema realice la búsqueda.
- Seleccione cualquier registro, y haga clic derecho sobre el registro, se  $\overline{2}$ . mostrará un mensaje indicando Reservar, de un clic sobre el mensaje.
- Automáticamente aparecerá la pantalla donde se registran las 3. Reservaciones. Ver figura 6.22., de ahí en adelante el proceso es el mismo como se indica en la página anterior.

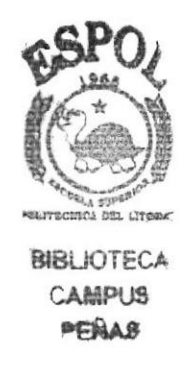

| <b>Mantenimiento</b><br>Clientes<br>Movimientos<br>Alquiler de Local<br>Venta de Local<br>Reservacion del. | <b>BAC ADMINISTRA</b> | Filtras<br>Sección<br>Valor venta<br>Dezde | 0 Hasta          | Ubicación<br>$\theta$    | Valor alganter<br>Desde | <b>U</b> Hasta   | Estado   | $\theta$ | Filter               |
|----------------------------------------------------------------------------------------------------|-----------------------|--------------------------------------------|------------------|--------------------------|-------------------------|------------------|----------|----------|----------------------|
|                                                                                                    |                       | 13                                         | Hogar            | ELECTRODOMEST 2000.00    |                         | P1 - Piso 1      | 42000.00 | 750.00   | $\ddot{\phantom{1}}$ |
|                                                                                                    |                       | 14                                         | Hogar.           | CASA TOSI                | 1500.00                 | P1 - Piso 1      | 26000.00 | 450.00   | v                    |
|                                                                                                    |                       | 15                                         | Patio de Comidas | COMIDAS DE VICT. 3500.00 |                         | P3 - Prio 3      | 50000.00 | 1500.00  |                      |
|                                                                                                    |                       | 16                                         | Entretenimiento  | LA CASA DEL JUE          | 1000.00                 | P2 - Piso 2      | 15000.00 | 300.00   |                      |
|                                                                                                    |                       | 17<br>Reservar                             | Hogar            | CYBERNET                 | 1800.00                 | PR - Planta Baja | 36000.00 | 750,00   |                      |
|                                                                                                    |                       |                                            |                  |                          |                         |                  |          |          |                      |

Figura 6.23. : Pantalla Registro de Reservación Locales

#### **MÓDULO ESTADÍSTICA** 6.3.

En esta sección se podrá revisar las estadísticas en cuanto a los Alquileres, Ventas, Locales Disponibles y Locales Reservados; y/o valores que reflejan si se está ganando más por Venta que por Alquiler o viceversa.

#### 6.3.1. MENÚ LOCALES

Este menú permitirá observar a Usuarios Gerenciales todos los reportes y/o estadísticas de cada Local, valores de Venta/Alquiler, entre otros detalles.

#### $6.3.1.1.$ OPCIÓN VALOR POR ALQUILER

Esta opción le permitirá a Gerencia, ver todos los Locales que están Alquilados, y cuánto es lo que se está facturando mensualmente, entre otros datos. Ver Figura 6.24.

- El valor que se está cobrando mensualmente por el Local.
- · El tiempo de duración del Contrato.
- El nombre del Local Alquilado.

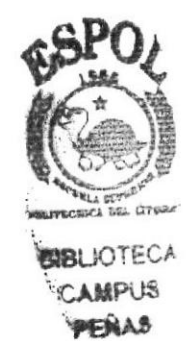

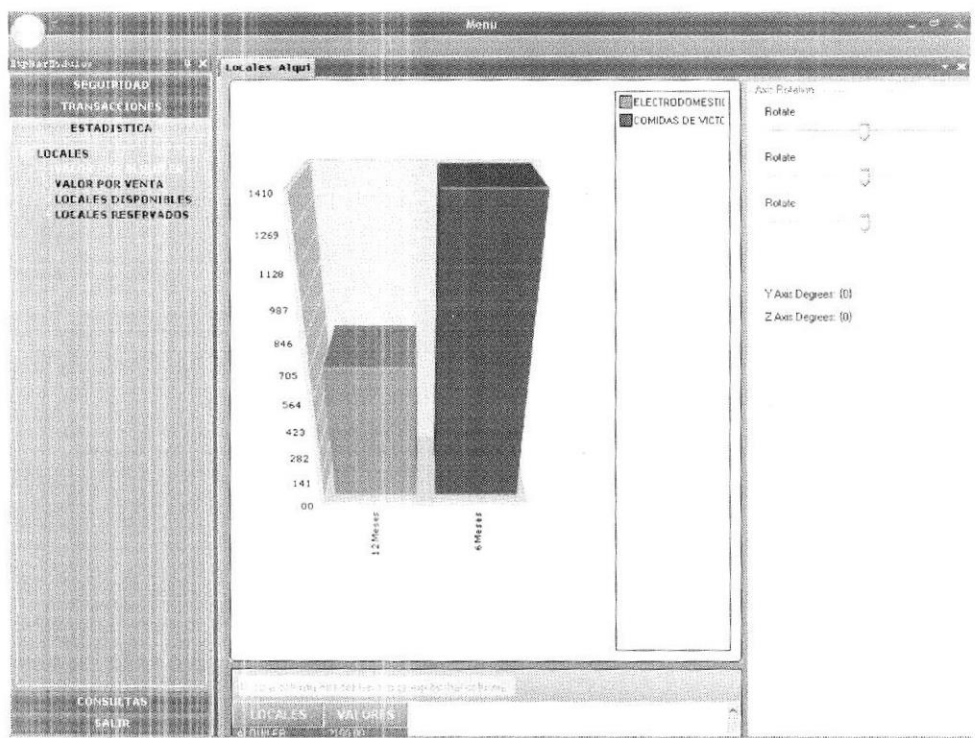

Figura 6.24. : Pantalla Estadística Alquiler de Local

#### OPCIÓN VALOR POR VENTA  $6.3.1.2.$

Esta opción le permitirá a Gerencia, ver todos los Locales que están Vendidos, y cuánto es lo que se ha facturado por dichas ventas, entre otros datos. Ver Figura 6.25.

- El valor que se ha cobrado por la venta del Local.  $\bullet$
- El mes en que se hizo efectiva la venta.  $\bullet$
- El nombre del Local Vendido.  $\bullet$

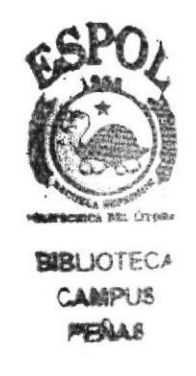

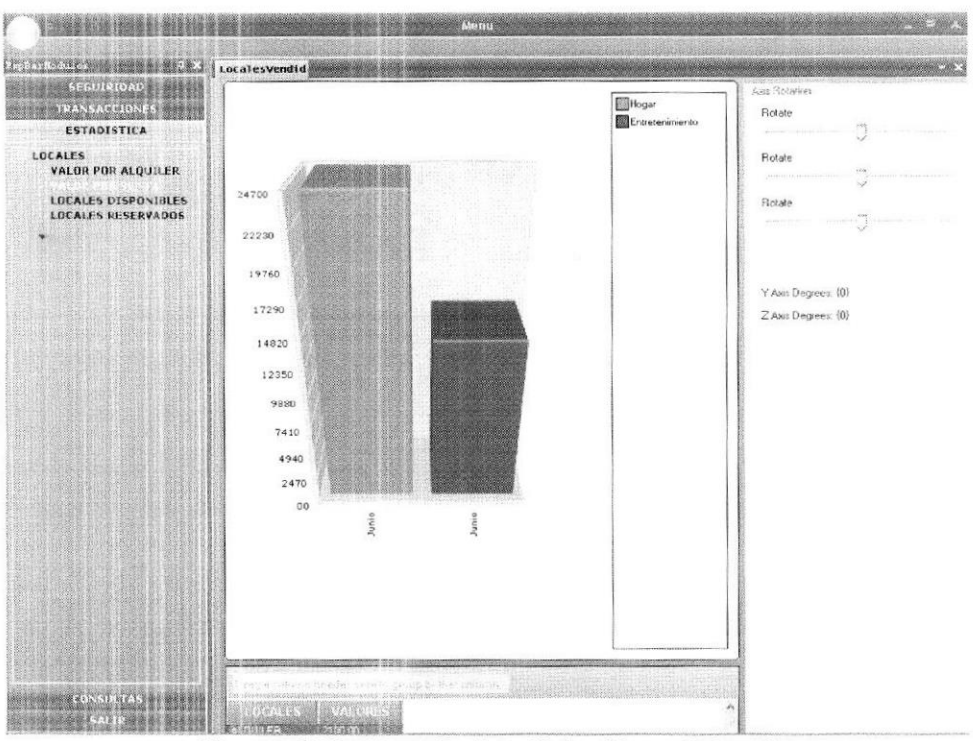

Figura 6.25. : Pantalla Estadística Venta de Local

#### $6.3.1.3.$ OPCIÓN LOCALES DISPONIBLES

Esta opción le permitirá a Gerencia, ver todos los Locales que están Disponibles, y cuánto es el valor que en conjunto suman, si los valores sobrepasan a los totales por Ventas y/o Alquiler, Gerencia establecerá estrategias, promociones, Marketing, con el objetivo de que se vendan o se alquilen los Locales. Ver Figura 6.26.

- El valor del Local.  $\bullet$
- Ubicación del Local en el Centro Comercial. ٠
- El nombre del Local Disponible.  $\bullet$

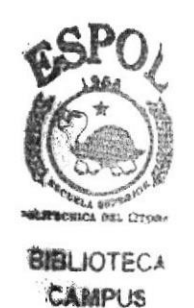

**PENAS** 

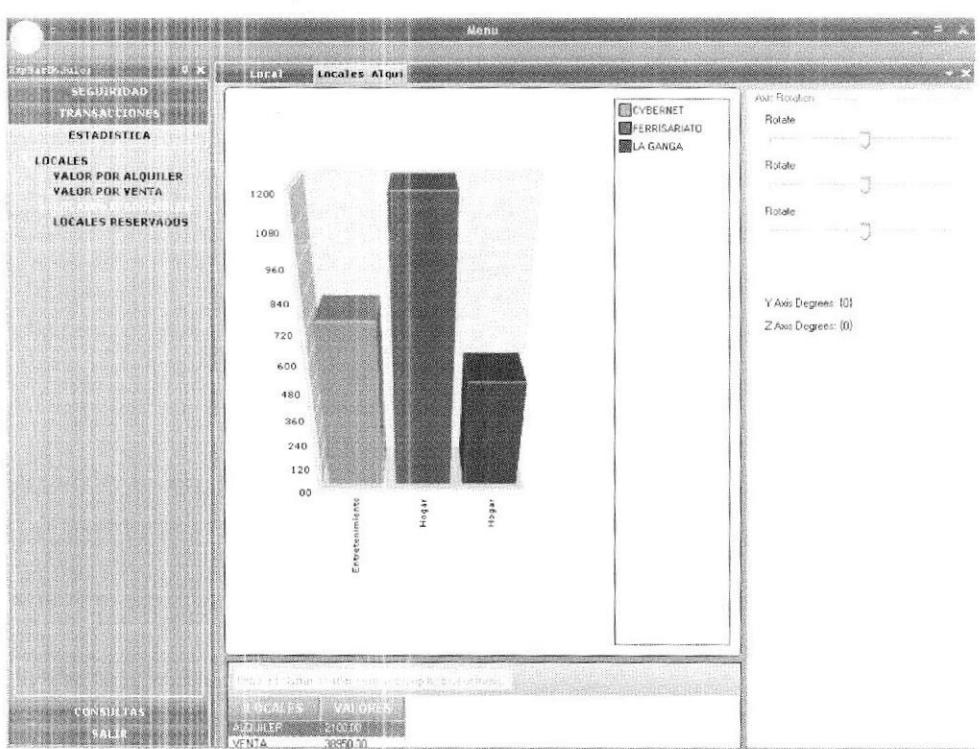

Figura 6.26.: Pantalla Estadística Locales Disponibles

#### OPCIÓN LOCALES RESERVADOS  $6.3.1.4.$

Esta opción le permitirá a Gerencia, ver todos los Locales que están Reservados, y cuánto es el valor que en conjunto suman, tiempo que ha estado el Local Reservado, etc. Ver gráfica 6.27.

- Tiempo de Reserva del Local.  $\bullet$
- Ubicación del Local en el Centro Comercial.  $\bullet$
- El nombre del Local Disponible.  $\bullet$

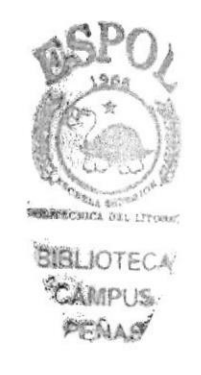

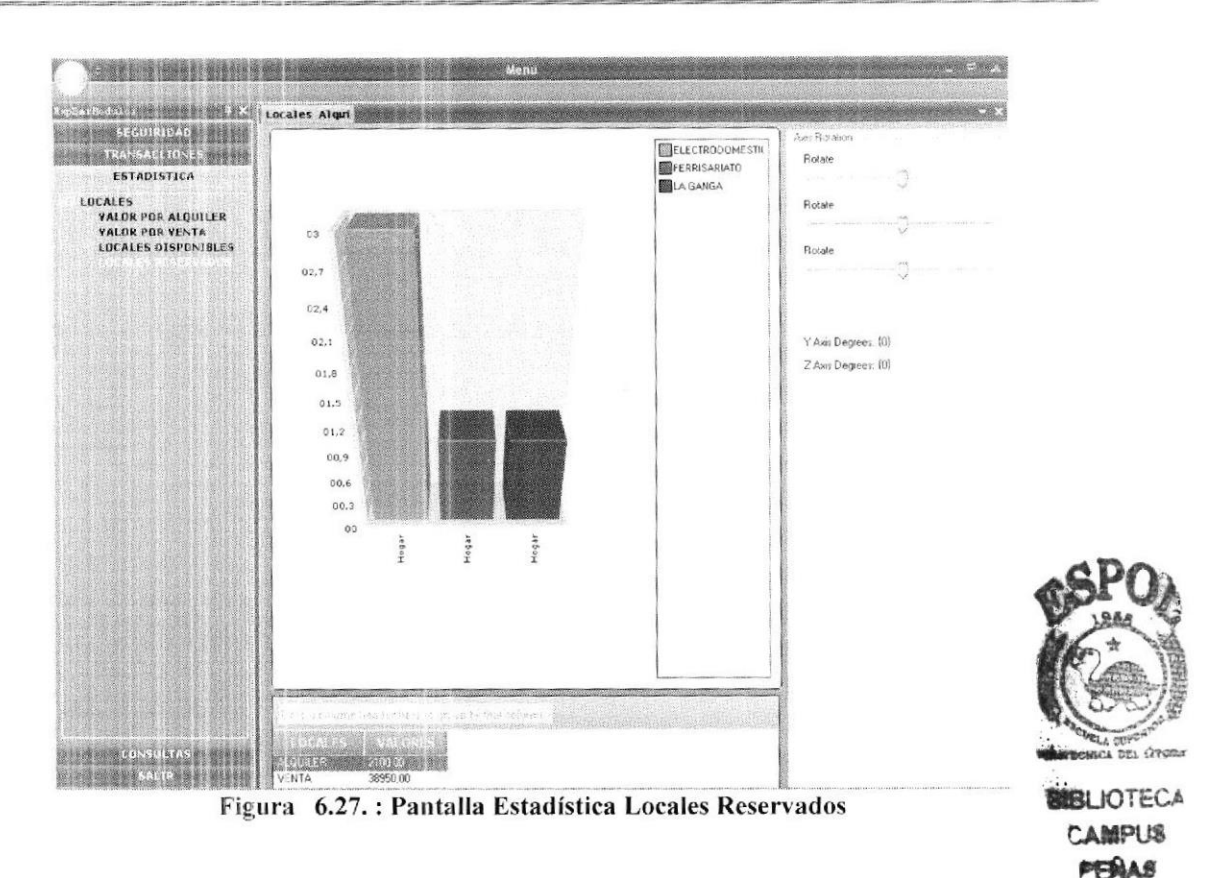

#### $6.4.$ **MÓDULO CONSULTA**

En este módulo se podrá verificar por Cliente, todas las transacciones que se han realizado, ya sea por Compra, Alquiler o Reservación de Local.

#### 6.4.1. MENÚ CLIENTE

En este menú se podrá obtener información por cada uno de los Clientes a Consultar.

#### $6.4.1.1.$ **OPCIÓN TRANSACCIONES**

En este módulo estarán disponibles a manera de historial todos los movimientos/transacciones que los Clientes han realizado en el Centro Comercial, ver figuras 6.28., 6.29. y 6.30. A continuación se indica la manera de revisar dicha información:

- $1$ De doble clic en la opción *Transacciones* que se encuentra dentro del Menú CLIENTE.
- $\overline{2}$ . En el campo *Cliente*, seleccione el Cliente al cual va a consultar el Historial.
- Una vez seleccionado el Cliente, Usted puede dar un clic en cualquiera de 3. los botones que están disponibles en la pantalla VENDIDOS, ALQUILADOS, RESERVADOS, dependiendo de la opción se mostrará el Historial del Cliente, ya sea que haya comprado, alquilado o reservado Locales.

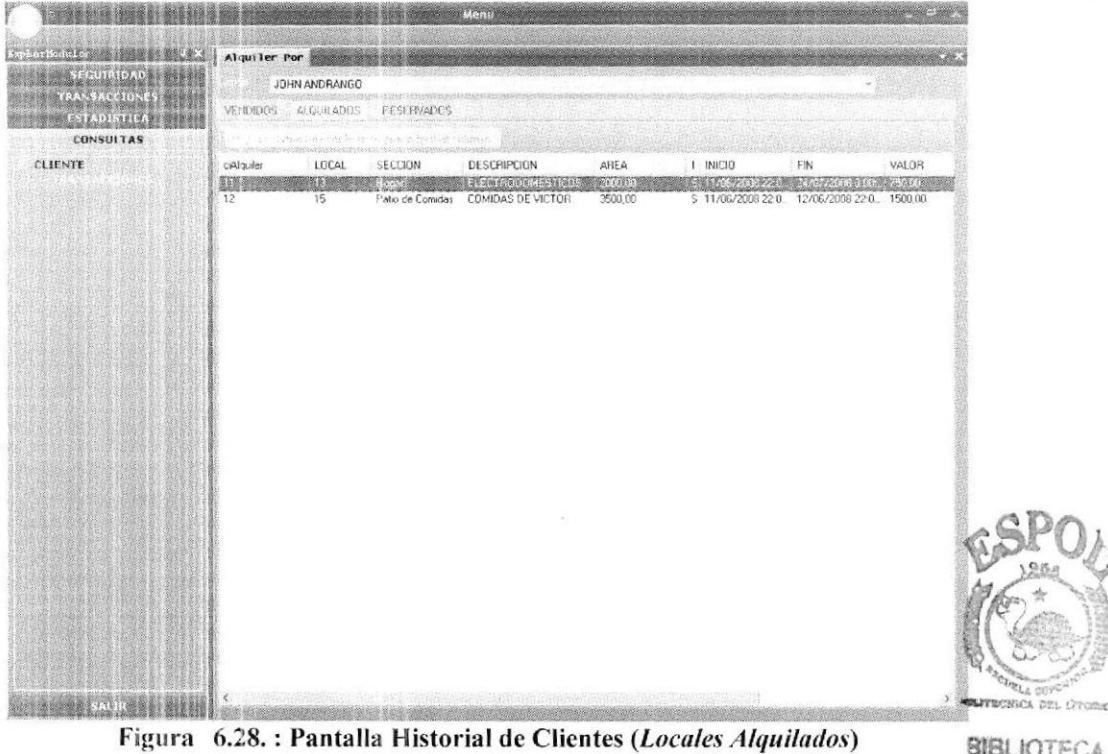

**BIBLIOTECA** CAMPUS PEÑAS

| Alquiler Por<br><b>SEGUIRIDAD</b><br>JOHN ANDRANGO<br><b>TRANSACCIONES</b><br><b>DAYS AND MARKET COMPANY</b><br>CATERIZZATERST ASSISTANTING DE<br>VENDIDDS<br>ALQUILADOS<br><b>PESSIVADOS</b><br>Mantenimiento<br><b>Clientes</b><br>prejus by Ben policina<br><b>Bealty fears</b><br>Local<br>Listings or pressure<br>LOCAL<br>SECCION<br>Movimientos<br>DESCRIPCION<br>AREA<br>I FECHA CUMPRA<br>VALOR<br>DESCUENTO<br>AlquilerdeLocal<br>BEE<br><b>DEST-MILLONES</b><br>图图1.000<br>ISNIKO ZUSPIDIO ZARADO ZA<br><b>RECOVERED</b><br>$\approx 800000000$<br>Reservacion de Local<br><b>STADISTIC</b> |                       |  | 20 m |  |  |                   |
|----------------------------------------------------------------------------------------------------|-----------------------|--|------|--|--|-------------------|
|                                                                                                    | $\alpha$ can $\alpha$ |  |      |  |  |                   |
|                                                                                                    |                       |  |      |  |  |                   |
|                                                                                                    |                       |  |      |  |  |                   |
|                                                                                                    |                       |  |      |  |  |                   |
|                                                                                                    |                       |  |      |  |  | TOTAL             |
|                                                                                                    |                       |  |      |  |  | <b>BOYSTON TE</b> |
|                                                                                                    |                       |  |      |  |  |                   |
|                                                                                                    |                       |  |      |  |  |                   |
|                                                                                                    |                       |  |      |  |  |                   |
|                                                                                                    |                       |  |      |  |  |                   |
|                                                                                                    |                       |  |      |  |  |                   |
|                                                                                                    |                       |  |      |  |  |                   |
|                                                                                                    |                       |  |      |  |  |                   |
|                                                                                                    |                       |  |      |  |  |                   |
|                                                                                                    |                       |  |      |  |  |                   |
|                                                                                                    |                       |  |      |  |  |                   |
|                                                                                                    |                       |  |      |  |  |                   |
|                                                                                                    |                       |  |      |  |  |                   |
|                                                                                                    |                       |  |      |  |  |                   |
|                                                                                                    |                       |  |      |  |  |                   |
|                                                                                                    |                       |  |      |  |  |                   |
|                                                                                                    |                       |  |      |  |  |                   |
|                                                                                                    |                       |  |      |  |  |                   |
|                                                                                                    |                       |  |      |  |  |                   |
|                                                                                                    |                       |  |      |  |  |                   |
|                                                                                                    |                       |  |      |  |  |                   |
|                                                                                                    |                       |  |      |  |  |                   |
|                                                                                                    |                       |  |      |  |  |                   |
|                                                                                                    |                       |  |      |  |  |                   |
|                                                                                                    |                       |  |      |  |  |                   |
|                                                                                                    |                       |  |      |  |  |                   |
|                                                                                                    |                       |  |      |  |  |                   |
|                                                                                                    |                       |  |      |  |  |                   |
|                                                                                                    |                       |  |      |  |  |                   |
|                                                                                                    |                       |  |      |  |  |                   |
|                                                                                                    |                       |  |      |  |  |                   |
|                                                                                                    |                       |  |      |  |  |                   |
|                                                                                                    |                       |  |      |  |  |                   |
|                                                                                                    |                       |  |      |  |  |                   |
|                                                                                                    |                       |  |      |  |  |                   |
|                                                                                                    | <b>ENSTIEF</b>        |  |      |  |  |                   |
|                                                                                                    |                       |  |      |  |  |                   |

Figura 6.29. : Pantalla Historial de Clientes (Locales Vendidos)

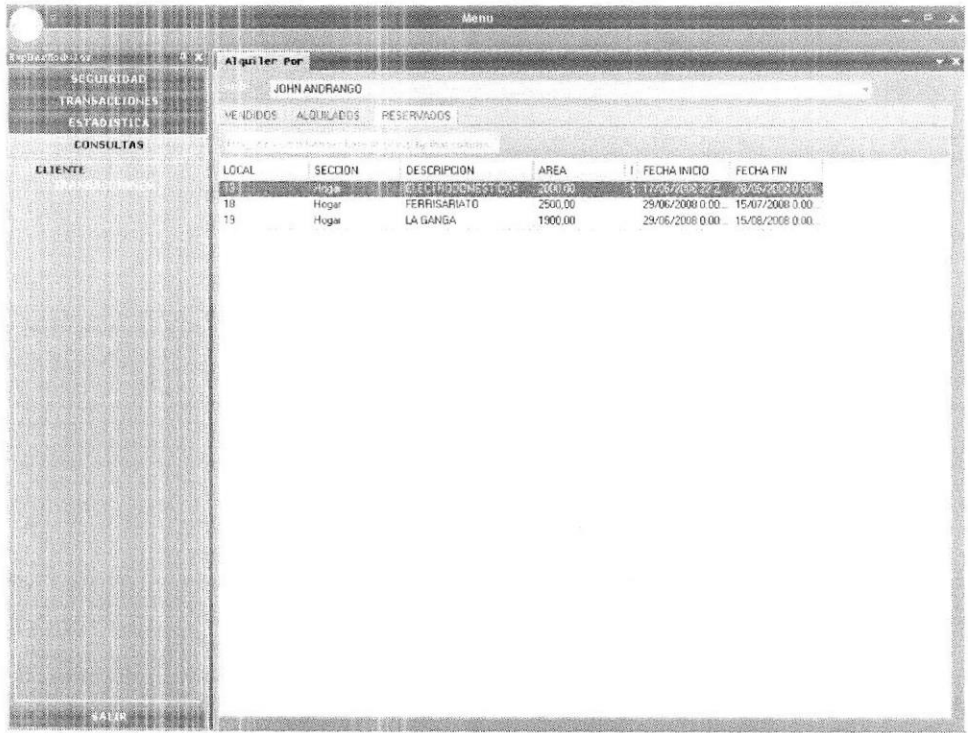

Figura 6.30.: Pantalla Historial de Clientes (Locales Reservados)

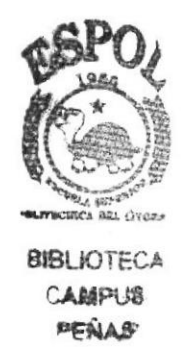